#### Register your product and get support at

## www.philips.com/welcome

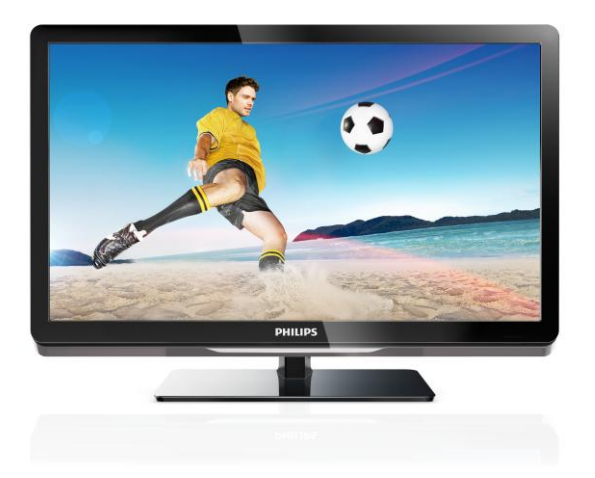

26PFL4007H/12 26PFL4007K/12 26PFL4007K/12

ES Manual del usuario

# **PHILIPS**

# Contenido

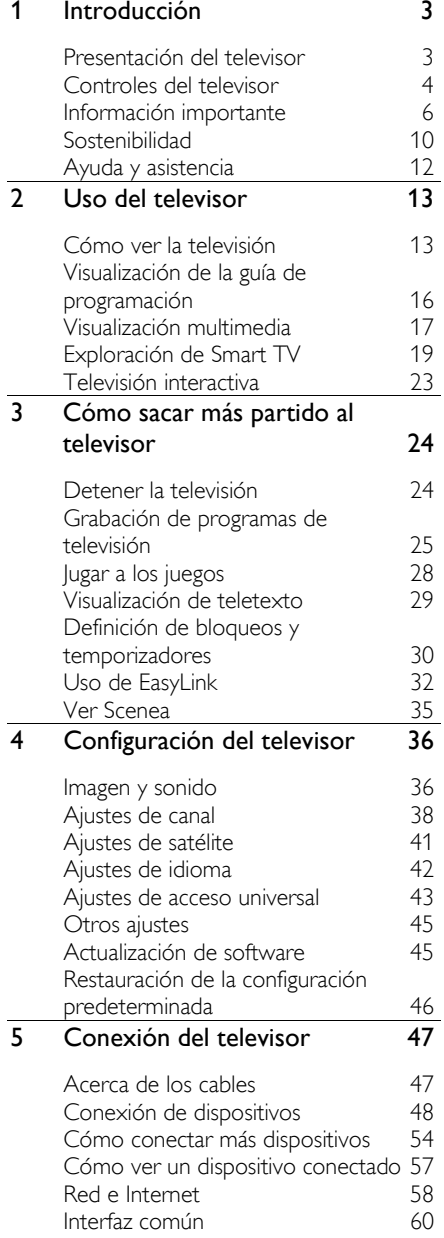

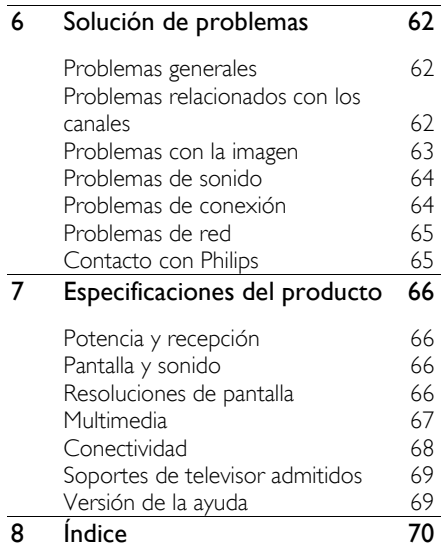

# Español

# <span id="page-2-0"></span>1 Introducción

## <span id="page-2-1"></span>Presentación del televisor

#### Televisor de alta definición

Su televisor dispone de alta definición (HD) para poder ver vídeo de alta definición de las siguientes maneras, entre otras:

- un reproductor de discos Blu-ray conectado con un cable HDMI y reproduciendo un disco Blu-ray
- un reproductor de DVD con realce visual conectado con un cable HDMI y reproduciendo un DVD
- una emisora en HD inalámbrica (DVB-T o DVB-T2 MPEG4)
- un receptor digital de alta definición conectado con un cable HDMI y reproduciendo contenido de alta definición desde un operador de televisión por cable o satélite
- una videoconsola HD conectada con un cable HDMI que reproduce juegos en HD

#### Vea un clip de demostración en HD

Si desea descubrir la sensacional nitidez y calidad de imagen de la televisión en alta definición, vea el clip de vídeo en alta definición que encontrará en el menú Inicio.

#### Pulse  $\bigcap$  > [Configuración] > [Ver demos].

Para obtener más información sobre la disponibilidad de canales de alta definición en su país, póngase en contacto con su distribuidor de Philips o visite [www.philips.com/support](http://www.philips.com/support).

#### Smart TV

Puede hacer de su televisor el centro de su vida digital con la suite de aplicaciones Smart TV:

 Si conecta el televisor a la red doméstica, podrá compartir películas, fotos y música desde un ordenador o servidor multimedia de la red doméstica.

- Si conecta el televisor a Internet, podrá disfrutar de multitud de películas, imágenes, música, y mucho más con Youtube y otras aplicaciones Smart TV.
- Mientras ve un canal digital, puede detener el televisor en cualquier momento y recuperar la emisión más tarde. La emisión se guarda en un disco duro USB o se transmite mediante aplicaciones de televisión de recuperación de Smart TV.
- Si conecta el televisor a Internet, podrá grabar su programa de televisión favorito en un disco duro USB.
- Puede utilizar un teléfono inteligente iPhone o Android como mando a distancia de Philips para controlar el televisor.

#### Reproducción multimedia

Si conecta el televisor a un dispositivo de almacenamiento USB, podrá disfrutar de películas, música y fotos en un televisor de pantalla panorámica con un sonido excelente.

También puede conectar su PC al televisor mediante un cable HDMI o VGA.

## Guías de programación

Puede informarse de la programación actual y futura con la EPG (Guía electrónica de programación) actual y siguiente, o EPG para los ocho días siguientes.

Las guías de programación las proporcionan las emisoras o se reciben por medio de Internet. Si conecta el televisor a Internet, podrá acceder a más detalles de programación.

#### **EasyLink**

Si conecta el televisor a dispositivos compatibles con HDMI-CEC (Consumer Electronic Control o control de equipos electrónicos de consumo), como un reproductor de discos Blu-ray o cine en casa, podrá controlarlos al mismo tiempo con un solo mando a distancia. Simplemente, active EasyLink después de la conexión.

#### Menús intuitivos

Con los menús intuitivos del televisor, podrá acceder fácilmente al canal o archivo multimedia que desee, o cambiar la configuración del televisor para adaptarla a sus necesidades.

## <span id="page-3-0"></span>Controles del televisor

### Controles de la parte posterior

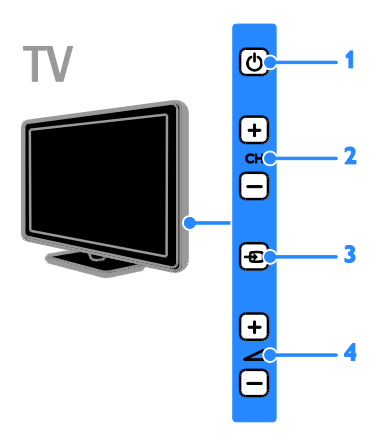

1.  $\circ$ : permite encender el televisor o cambiarlo al modo de espera.

2. CH +/-: permite cambiar al canal siguiente o al anterior.

3.  $\bigoplus$ : permite seleccionar un dispositivo conectado.

4.  $\triangle$  +/-: permite aumentar o reducir el volumen.

#### Sensores

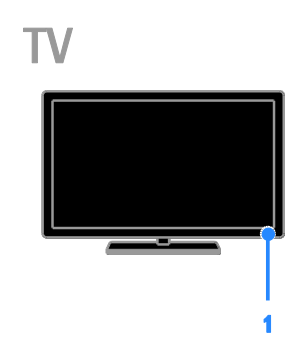

#### 1. Sensor del mando a distancia

Apunte con el mando a distancia al sensor. Asegúrese de que no hay muebles ni ningún otro objeto que se interponga entre el televisor y el mando a distancia.

#### Mando a distancia

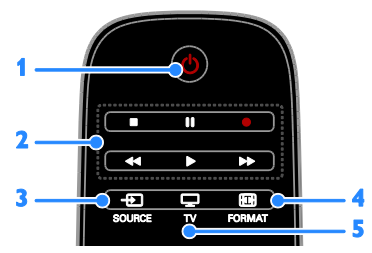

1.  $\circ$  (Modo de espera): permite encender el televisor o cambiarlo al modo de espera. 2. Botones de reproducción: controla la reproducción de archivos multimedia.

3.  $\oplus$  SOURCE: permite el acceso a un dispositivo conectado.

4. FORMAT: cambia el formato de imagen.

5. TV: cambia la fuente para ver la televisión.

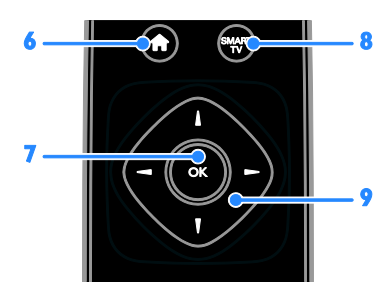

6. **A**(Casa): permite acceder al menú de inicio.

7. OK: permite confirmar una entrada o selección.

8. SMART TV: permite acceder a las funciones de Smart TV.

#### 9.  $\blacktriangle \blacktriangledown \blacktriangle$  (Botones de desplazamiento):

permite desplazarse por los menús y seleccionar opciones.

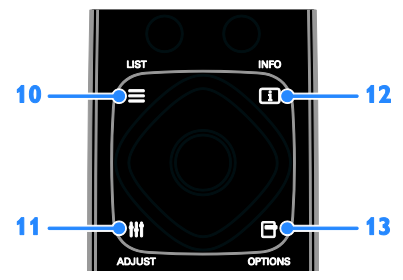

10. LIST: permite acceder a la lista de canales de televisión.

11. **III ADJUST:** permite acceder a los ajustes del televisor.

12. Il INFO: permite mostrar información sobre la actividad actual.

13. OPTIONS: permite acceder a las opciones disponibles.

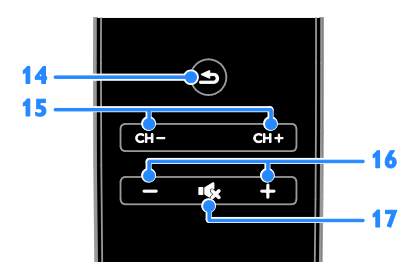

14. Closterior): permite volver a la página de menú anterior o salir de una función del televisor.

15. CH - / CH +: permite cambiar de canal. 16. +/-(Volumen): permite ajustar el volumen.

17. **K**(Silenciar): permite silenciar o restaurar el audio.

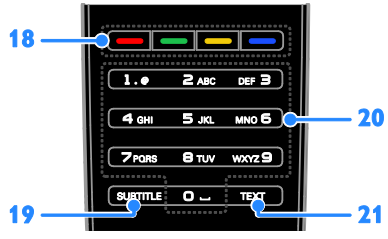

18. Botones de color: permite seleccionar tareas u opciones.

Los botones funcionan según los servicios que ofrezca el proveedor de servicios.

19. SUBTITLE: permite activar o desactivar los subtítulos.

20. 0-9(Botones numéricos): permite seleccionar canales de televisión o introducir texto.

21. TEXT: permite activar o desactivar el teletexto.

## Controles EasyLink

Nota: Los controles EasyLink están disponibles si el dispositivo conectado es compatible con HDMI-CEC.

Los controles EasyLink permiten controlar el televisor y otros dispositivos compatibles con HDMI-CEC con un solo mando a distancia.

#### Acceso a los controles EasyLink

1. Mientras ve contenido de un dispositivo HDMI-CEC conectado, pulse **DPTIONS**. 2. Seleccione [Mostrar botones del dispositivo] y, a continuación, pulse OK. 3. Seleccione el botón del control EasyLink y, a continuación, pulse OK.

Consulte más información acerca de EasyLink en Otros usos del televisor > Uso de EasyLink (Págin[a 32\)](#page-31-1).

#### Teléfono inteligente como mando a distancia

Puede utilizar su teléfono inteligente como un mando a distancia secundario e incluso como teclado. También puede visualizar en el televisor una presentación de las imágenes almacenadas en su teléfono inteligente. Para descargar la aplicación "Philips My Remote", visite Apple App Store o Android Market. Siga las instrucciones que se suministran en el videoclub de aplicaciones.

Asegúrese de que su televisor y teléfono inteligente estén conectados a la misma red local. Consulte más información acerca de las conexiones de red en Conexión del televisor > Red e Internet (Página [58\)](#page-57-1).

## <span id="page-5-0"></span>Información importante

## Seguridad

Lea y comprenda todas las instrucciones antes de usar el televisor. La garantía no cubre los daños producidos por no haber seguido las instrucciones.

#### Riesgo de descarga eléctrica o incendio.

- Nunca exponga el televisor a la lluvia ni al agua. Nunca coloque contenedores de líquidos, como jarrones, cerca del televisor. Si se derraman líquidos sobre el televisor, o dentro de él, desconéctelo inmediatamente de la toma de alimentación. Póngase en contacto con el servicio de atención al cliente de Philips para que comprueben el televisor antes de su uso.
- Nunca coloque el televisor, el mando a distancia ni las pilas cerca de fuentes de llamas o calor, incluida la luz solar directa. Para evitar que se propague el fuego, mantenga alejadas las velas u otras llamas del televisor, el mando a distancia y las pilas en todo momento.

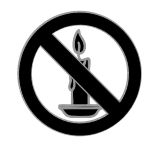

- Nunca inserte objetos en las ranuras de ventilación u otras aberturas del televisor.
- Nunca exponga el mando a distancia o las pilas a la lluvia, al agua o a un calor excesivo.
- Procure no forzar los enchufes. Compruebe que el enchufe está bien insertado en la toma. Los enchufes sueltos pueden provocar arcos voltaicos o un incendio.
- Al girar el televisor, asegúrese de que el cable de alimentación no esté tirante. Si el cable de alimentación está tirante, se puede desconectar y provocar arcos voltaicos.
- Para desconectar el televisor de la red eléctrica, hay que desenchufarlo. A la hora de desconectarlo, tire siempre del enchufe, nunca del cable. Compruebe que tiene acceso en todo momento al enchufe, al cable de alimentación y a la toma de salida.

#### Riesgo de daños al televisor.

- Son necesarias dos personas para levantar y transportar un televisor que pesa más de 25 kilos.
- Si monta el televisor en un soporte, utilice sólo el soporte suministrado. Fije el soporte al televisor firmemente. Coloque el televisor sobre una superficie lisa y nivelada que sostenga el peso combinado del televisor y del soporte.
- Si monta el televisor en una pared, utilice sólo un soporte de pared que sostenga el peso del televisor. Fije el soporte de pared en una pared que sostenga el peso combinado del televisor y del soporte. TP Vision Netherlands B.V. no acepta ninguna responsabilidad por un montaje en pared inadecuado que pueda causar accidentes, lesiones o daños.
- Si tiene que guardar el televisor, desmonte el soporte. No coloque nunca el televisor sobre su parte posterior con el soporte instalado.
- Antes de conectar el televisor a la toma de alimentación, asegúrese de que la tensión de alimentación corresponda al valor impreso en la parte posterior del televisor. Nunca conecte el televisor a la toma de alimentación si la tensión es distinta.
- Las piezas de este producto pueden estar hechas de vidrio. Manéjelas con cuidado para evitar sufrir daños personales o que el producto resulte dañado.

#### Riesgo de lesiones a los niños.

Siga estas precauciones para evitar que el televisor se caiga y provoque lesiones a los niños:

- Nunca coloque el televisor en una superficie cubierta con un paño u otro material del que se pueda tirar.
- Asegúrese de que ninguna parte del televisor sobresalga del borde de la superficie.
- Nunca coloque el televisor en un mueble alto (como una estantería) sin fijar tanto el mueble como el televisor a la pared o a un soporte adecuado.
- Enseñe a los niños los peligros que conlleva subirse al mueble para llegar al televisor.

#### ¡Riesgo de ingestión de las pilas!

 El producto/mando a distancia puede incluir una pila tipo moneda que puede ingerirse. Mantener siempre la pila fuera del alcance de los niños.

#### Riesgo de sobrecalentamiento.

 Nunca instale el televisor en un espacio reducido. Deje siempre un espacio de 10 cm, como mínimo, en torno al televisor para que se ventile. Asegúrese de que las ranuras de ventilación del televisor nunca estén cubiertas por cortinas u otros objetos.

#### Riesgo de lesiones, incendio o daños del cable de alimentación.

- Nunca coloque el televisor u otros objetos encima del cable de alimentación.
- Desconecte el televisor de la toma de alimentación y de la antena antes de que se produzcan tormentas eléctricas. Durante este tipo de tormentas, nunca toque ninguna parte del televisor, del cable de alimentación ni del cable de antena.

#### Riesgo de daños auditivos.

 Procure no usar los auriculares o cascos con un volumen alto o durante un período de tiempo prolongado.

#### Temperaturas bajas

 Si el televisor se transporta a temperaturas inferiores a los 5 °C, desembale el televisor y espere a que la temperatura del aparato alcance la temperatura ambiente antes de conectar el televisor a la toma de alimentación.

#### Cuidado de la pantalla

- Riesgo de daños al televisor. Nunca toque, presione, frote ni golpee la pantalla con ningún objeto.
- Desenchufe el televisor antes de limpiarlo.
- Limpie el televisor y el marco con un paño suave humedecido. Nunca utilice sustancias como alcohol, productos químicos o detergentes domésticos en el televisor.
- Para evitar deformaciones y pérdida de intensidad del color, limpie las gotas de agua lo antes posible.

 Evite las imágenes estáticas en la medida de lo posible. Las imágenes estáticas son las que permanecen en la pantalla durante mucho tiempo. Las imágenes estáticas incluyen los menús en pantalla, las franjas negras, visualizaciones de la hora, etc. Si tiene que utilizar imágenes estáticas, reduzca el contraste y el brillo de la pantalla para evitar daños.

#### Bloqueo del televisor

El televisor está equipado con una ranura de seguridad Kensington en la base. Como medida de seguridad para el televisor, compre un bloqueo antirrobo Kensington (se vende por separado).

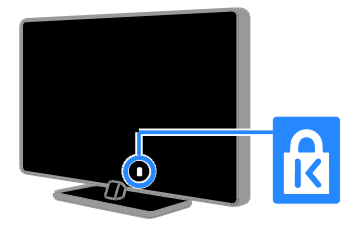

#### Aviso

2012 © TP Vision Netherlands B.V. Todos los derechos reservados. Las especificaciones están sujetas a cambios sin previo aviso. Las marcas comerciales son propiedad de Koninklijke Philips Electronics N.V. o de sus respectivos propietarios. TP Vision Netherlands B.V. se reserva el derecho a modificar los productos en cualquier momento sin tener la obligación de ajustar los suministros anteriores con arreglo a ello.

El material incluido en este manual se considera suficiente para el uso al que está destinado el sistema. Si el producto o sus módulos o procedimientos individuales se emplean para fines diferentes a los especificados en este documento, deberá obtenerse una confirmación de que son válidos y aptos para ellos. TP Vision Netherlands B.V. garantiza que el material en sí no infringe ninguna patente de Estados Unidos. No se ofrece ninguna garantía adicional expresa ni implícita.

TP Vision Netherlands B.V. no se hace responsable de los errores en el contenido de este documento ni de los problemas que puedan surgir como resultado del contenido del mismo. Los errores notificados a Philips se adaptarán y se publicarán en el sitio web de soporte de Philips lo antes posible.

#### Condiciones de la garantía

- Riesgo de lesiones, de daños al televisor o de anulación de la garantía. Nunca intente reparar el televisor usted mismo.
- Utilice el televisor y los accesorios únicamente como los ha diseñado el fabricante.
- El signo de precaución impreso en la parte posterior del televisor indica riesgo de descarga eléctrica. Nunca extraiga la cubierta del televisor. Póngase siempre en contacto con el servicio de atención al cliente de Philips para efectuar el mantenimiento o las reparaciones.

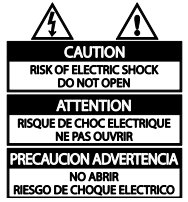

 Cualquier operación prohibida de manera expresa en el presente manual o cualquier ajuste o procedimiento de montaje no recomendado o no autorizado en éste invalidarán la garantía.

#### Características de píxeles

Este producto LCD/LED posee un elevado número de píxeles en color. Aunque posee píxeles efectivos en un 99,999% o más, podrían aparecer de forma constante en la pantalla puntos negros o claros (rojo, verde o azul). Se trata de una propiedad estructural de la pantalla (dentro de los estándares habituales de la industria) y no de un fallo.

#### Conformidad con la CE

Este producto cumple los requisitos fundamentales y otras disposiciones aplicables de las Directivas 2006/95/EC (baja tensión) y 2004/108/EC (EMC).

#### Cumplimiento de la normativa sobre CEM

TP Vision Netherlands B.V. fabrica y vende muchos productos dirigidos a consumidores que, al igual que cualquier aparato electrónico, tienen en general la capacidad de emitir y recibir señales electromagnéticas.

Uno de los principios empresariales más importantes de Philips es adoptar todas las medidas de seguridad necesarias para que nuestros productos cumplan todos los requisitos legales aplicables y respeten completamente las normativas sobre campos electromagnéticos (CEM) en el momento de su fabricación.

Philips está comprometida con el desarrollo, producción y comercialización de productos no perjudiciales para la salud. TP Vision confirma que si los productos se manipulan de forma correcta para el uso al que están destinados, su uso será seguro según las pruebas científicas de las que se dispone actualmente.

Philips desempeña una activa función en el desarrollo de normas internacionales sobre seguridad y CEM, lo que le permite anticiparse a futuros avances en la estandarización para la pronta integración de sus productos.

#### Marcas comerciales y derechos de autor

Windows Media es una marca registrada o marca comercial de Microsoft Corporation en EE.UU y/o en otros países.

#### **TTI DOLBY. DIGITAL PLUS**

Fabricado con licencia de Dolby Laboratories. Dolby y el símbolo de doble D son marcas comerciales de Dolby Laboratories.

## HDMI)

Los términos HDMI y HDMI High-Definition Multimedia Interface, así como el logotipo de HDMI, son marcas comerciales o marcas comerciales registradas de HDMI Licensing LLC en Estados Unidos y en otros países.

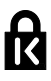

Kensington y MicroSaver son marcas comerciales registradas estadounidenses de ACCO World Corporation con registros ya emitidos y solicitudes pendientes en otros países de todo el mundo.

## ЫИ нn

Cubierto por una o más de las siguientes patentes EE. UU.: 7,295,673; 7,460,668; 7,515,710; 7,519,274.

DivX®, DivX Certified® y los logotipos asociados son marcas registradas de Rovi Corporation o sus filiales y se utilizan con licencia.

ACERCA DE DIVX VIDEO: DivX® es un formato de vídeo digital creado por DivX, LLC, una filial de Rovi Corporation. Este es un dispositivo DivX Certified® oficial que reproduce vídeo DivX. Visite divx.com para obtener más información y herramientas de software para convertir sus archivos al formato de vídeo DivX.

#### ACERCA DE DIVX VIDEO-ON-DEMAND:

este dispositivo DivX Certified® debe estar registrado para poder reproducir películas DivX Video-on-Demand (VOD). Para obtener el código de registro, busque la sección de DivX VOD en el menú de configuración del dispositivo. Vaya a vod.divx.com para obtener más información sobre cómo finalizar su registro.

#### Productos finales PlayReady

Los propietarios del contenido utilizan la tecnología de acceso a contenidos Microsoft PlayReady™ para proteger su propiedad intelectual, incluido el contenido con derechos de autor. Este dispositivo utiliza tecnología PlayReady para acceder a contenido protegido por PlayReady y/o a contenido protegido por WMDRM. Si el dispositivo no aplica correctamente las limitaciones sobre el uso del contenido, los propietarios del contenido pueden exigir a Microsoft que revoque la capacidad del dispositivo para utilizar contenido protegido por PlayReady. La revocación no debería afectar al contenido sin proteger ni al contenido protegido por otras tecnologías de acceso. Los propietarios del contenido pueden pedirle que actualice PlayReady para acceder a su contenido. Si decide no realizar la actualización, no podrá acceder al contenido que requiera la actualización.

Todas las demás marcas comerciales registradas y no registradas son propiedad de sus respectivos propietarios.

## <span id="page-9-0"></span>**Sostenibilidad**

#### Eficiencia energética

Este televisor está diseñado con funciones de eficiencia energética. Para acceder a estas funciones, pulse el **Botón verde** del mando a distancia.

- Ajustes de imagen de bajo consumo: puede aplicar una combinación de ajustes de imagen de bajo consumo de energía. Mientras está viendo la televisión, pulse el **Botón verde** y seleccione [Ahorro energ.].
- Apagar pantalla: si sólo desea escuchar el audio del televisor, puede apagar la pantalla del televisor. El resto de funciones seguirán funcionando con normalidad.
- Sensor de luz: cuando se oscurece la luz ambiental, el sensor de luz integrado reduce el brillo de la pantalla del televisor.
- Bajo consumo en modo de espera: el avanzado sistema de circuitos de alimentación reduce el consumo de energía del televisor hasta un nivel sumamente bajo, sin perder funcionalidad en el modo de espera.
- Administración de energía: la administración avanzada de energía permite reducir la energía consumida por el televisor. Para ver cómo los ajustes personalizados del televisor afectan al consumo de energía relativo del televisor, pulse  $\bigstar$  y seleccione [Configuración] > [Ver demos] > [Active Control].

## Fin de la vida útil

El producto ha sido diseñado y fabricado con materiales y componentes de alta calidad que pueden reciclarse y reutilizarse.

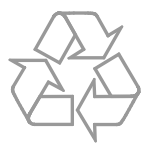

Cuando aparece este símbolo de cubo de basura tachado en un producto, significa que cumple la Directiva europea 2002/96/EC. Infórmese sobre el sistema local de reciclaje de productos eléctricos y electrónicos.

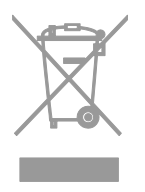

Proceda conforme a la legislación local y no se deshaga de sus productos antiguos con la basura doméstica normal. La eliminación correcta del producto antiguo ayudará a evitar posibles consecuencias negativas para el medioambiente y la salud.

El producto contiene pilas cubiertas por la Directiva europea 2006/66/EC, que no se pueden eliminar con la basura doméstica normal. Infórmese de la legislación local sobre la recogida selectiva de pilas ya que el desecho correcto ayuda a evitar consecuencias negativas para el medio ambiente y la salud.

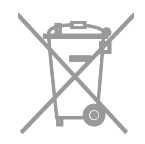

#### Etiqueta de consumo energético de la Unión Europea

La etiqueta de consumo energético europea informa de la clase de eficiencia energética del producto. Cuanto más ecológica sea la clase de eficiencia energética de este producto, menor será su consumo de energía.

En la etiqueta, aparece la clase de eficiencia energética, el consumo medio de energía del producto en uso y el consumo medio de energía durante un año. También puede encontrar los valores de consumo de energía del producto en el sitio Web de Philips de su país en [www.philips.com/TV](http://www.philips.com/TV).

## <span id="page-11-0"></span>Ayuda y asistencia

#### Uso de la ayuda

Para acceder al menú de ayuda en pantalla, pulse el Botón amarillo.

Para alternar entre el menú de ayuda y el del televisor, pulse el Botón amarillo.

## Acceso al sitio Web de Philips

Si no encuentra lo que busca en la [Ayuda] en pantalla, visite el sitio Web de soporte de Philips en **[www.philips.com/support](http://www.philips.com/support).** 

En el sitio Web de soporte de Philips, puede también:

- Encontrar respuestas a las preguntas más frecuentes
- Descargar una versión en PDF de este manual del usuario para leerlo impreso
- Enviarnos una pregunta específica por correo electrónico
- Conversar en línea con nuestro personal de soporte (sólo disponible en algunos países)

#### Búsqueda en el foro de televisión

Puede que la comunidad de usuarios de televisión de Philips ya haya respondido a su pregunta. Visite [www.supportforum.philips.com](http://www.supportforum.philips.com/).

#### Contacto con Philips

Puede ponerse en contacto con el servicio de atención al cliente de Philips de su país para obtener soporte. El número está disponible en el folleto que se incluye con este producto o en línea en [www.philips.com/support](http://www.philips.com/support).

Antes de ponerse en contacto con Philips, anote el modelo y número de serie del televisor. Encontrará esta información en la parte posterior del televisor o en su embalaje.

## <span id="page-12-0"></span>2 Uso del televisor

## <span id="page-12-1"></span>Cómo ver la televisión

### Encendido o apagado del televisor

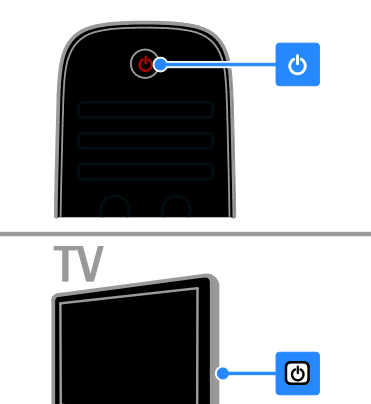

#### Cómo encender el televisor

- Conecte el televisor a la toma de corriente y pulse el interruptor de alimentación.
- Si el televisor está en modo de espera, pulse  $\Phi$  en el mando a distancia o en el panel posterior del televisor.

Nota: Hay un momento de retardo antes de que el televisor responda.

Consejo: Si no encuentra el mando a distancia y desea encender el televisor desde el modo de espera, pulse cualquier tecla en el panel posterior del televisor.

#### Cambio del televisor al modo de espera

Pulse  $\Phi$  en el mando a distancia o en el panel posterior del televisor.

El sensor del mando a distancia del televisor cambia a rojo.

#### Apagar el televisor

Desactive el interruptor de alimentación. El televisor se apaga.

Nota: Aunque muy poca, el televisor consume energía cuando está en modo de espera o apagado. Si no se va a utilizar el televisor durante un período largo de tiempo, desconéctelo de la toma de corriente.

#### Apagado automático

Puede ahorrar energía con los ajustes de eficiencia energética del televisor. Los ajustes están activados de forma predeterminada, de modo que si no hay interacción por parte del usuario (como pulsar un botón del mando a distancia o un control del panel posterior) durante cuatro horas, el televisor pasará automáticamente al modo de espera.

#### Para desactivar el apagado automático

1. Mientras está viendo la televisión, pulse el Botón verde del mando a distancia.

2. Seleccione [Apagado automático] y, a continuación, pulse OK.

aparecerá un mensaje de confirmación.

#### Ajuste del volumen del televisor

#### Aumentar o reducir el volumen del televisor

- Pulse +/- en el mando a distancia.
- Pulse  $\longrightarrow$  +/- en el lateral del televisor.

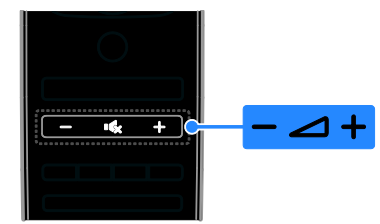

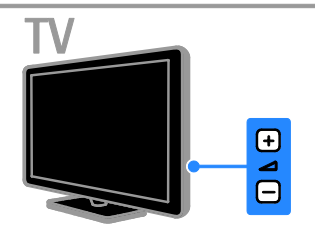

#### Silenciar o activar el volumen del televisor

- Pulse <a>Se para silenciar el televisor.
- Pulse  $\mathsf{G}$ de nuevo para restaurar el volumen.

#### Ajustar el volumen de los auriculares

1. Pulse  $\bigtriangleup$  > [Configuración] > [Ajustes de  $TV$ ] > [Sonido].

2. Seleccione [Volumen auricular] y, a continuación, pulse OK.

3. Pulse los Botones de desplazamiento para ajustar el volumen.

#### Cambio de los canales de televisión

- Pulse CH +/- en el mando a distancia o en el televisor.
- Pulse los Botones numéricos para introducir un número de canal.

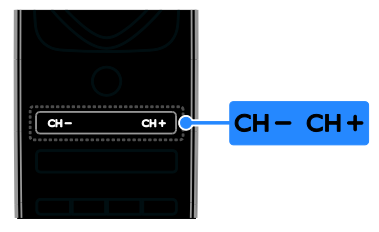

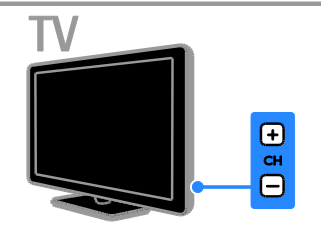

## Gestión de favoritos

Puede ver todos los canales o sólo una lista de sus canales favoritos para poder encontrarlos fácilmente.

Pulse LIST para acceder a la lista de canales.

#### Creación de una lista con los canales favoritos

#### 1. Pulse  $\equiv$  LIST.

2. Seleccione el canal que desee marcar como favorito y, a continuación, pulse OPTIONS.

#### 3. Seleccione [Marcar como favorito] y, a continuación, pulse OK.

El canal seleccionado quedará marcado con una estrella.

Para quitar un canal de la lista de favoritos, seleccione [Desmarcar como favorito] y, después, pulse OK.

#### Selección de una lista de canales

1. Pulse  $\equiv$  LIST y, a continuación, pulse  $\equiv$ OPTIONS.

2. Seleccione [Seleccionar lista] >

[Programas preferidos] para que aparezcan los canales de la lista de favoritos o **[Todos]** para mostrar todos los canales. 3. Pulse OK para confirmar.

## Gestión de las listas de canales

Después de instalar los canales, puede gestionarlos:

- Cambio de nombre de canal
- Reordenación de los canales
- Cómo escuchar emisoras de radio digital

#### Cambio de nombre de canal

Puede cambiarle el nombre a los canales. El nombre aparece al seleccionar los canales.

1. Mientras ve la televisión, pulse  $\equiv$  LIST. Se muestra la lista de canales.

2. Seleccione el canal al que va a cambiar el nombre y, a continuación, pulse □

#### OPTIONS.

3. Seleccione **[Renombrar]** y, a continuación, pulse OK.

4. Pulse los Botones de desplazamiento para seleccionar cada carácter y, a continuación, pulse OK.

#### Consejos:

- Puede pulsar OK en la pantalla de entrada para activar el Teclado en pantalla.
- Pulse [ABC] o [abc] para cambiar entre mayúsculas y minúsculas.

5. Cuando haya finalizado, seleccione [Hecho] y, a continuación, pulse OK para confirmar.

6. Pulse  $\triangle$  para salir.

#### Reordenación de los canales

Después de instalar los canales, puede reordenar la lista de canales.

1. Mientras ve la televisión, pulse  $\equiv$  LIST.

Se muestra la lista de canales.

2. Seleccione el canal al que va a reordenar

y, a continuación, pulse **OPTIONS**.

3. Seleccione [Reordenar] y, a continuación, pulse OK.

#### 4. Pulse los Botones de desplazamiento para mover el canal resaltado a otra ubicación y, a continuación, pulse OK.

5. Seleccione una de las opciones siguientes y pulse OK.

- [Insertar]: inserta el canal en la ubicación que desee.
- [Cambiar]: cambia la ubicación por la de otro canal.

6. Cuando termine, pulse  $\Box$  **OPTIONS** y, a continuación, seleccione [Salida].

#### Cómo escuchar emisoras de radio digital

Si hay canales de radio digital disponibles, podrá escucharlos. Se instalan automáticamente al instalar los canales de televisión.

1. Mientras ve la televisión, pulse  $\equiv$  LIST. Se muestra la lista de canales.

- 2. Pulse **B OPTIONS**.
- 3. Seleccione *[Seleccionar lista]* > *[Radio]*  $\vee$ , a continuación, pulse OK.

4. Seleccione un canal de radio y, a continuación, pulse OK.

#### Selección de una fuente

Los dispositivos conectados pueden verse de una de estas formas:

- Añada su icono al menú de inicio.
- Selecciónelo en el menú Fuente.

Nota: Si conecta un dispositivo compatible con HDMI-CEC al televisor, se añade automáticamente al menú de inicio.

#### Cómo añadir un nuevo dispositivo

1. Conecte y encienda el dispositivo.

2. Pulse  $\bigoplus$ 

#### 3. Seleccione [Añadir dispositivos] y, a continuación, pulse OK.

4. Siga las instrucciones que aparecen en pantalla.

Si se le solicita que seleccione la conexión del televisor, seleccione el conector que usa este dispositivo.

#### Visualización desde el menú Inicio

Tras añadir el nuevo dispositivo al menú Inicio, podrá seleccionar su icono para comenzar a usarlo.

1. Pulse  $\spadesuit$ 

2. Seleccione el icono del dispositivo en el menú Inicio.

3. Pulse OK para confirmar.

#### Visualización desde el menú Fuente

También puede pulsar **+D SOURCE** para mostrar una lista de nombres de conector. Seleccione el conector que conecta el dispositivo al televisor.

1. Pulse **D SOURCE**.

#### 2. Pulse los Botones de desplazamiento para

seleccionar un conector de la lista.

3. Pulse OK para confirmar.

#### Uso de ajustes inteligentes

El televisor dispone de ajustes de imagen y sonido inteligentes. Puede aplicar estos ajustes o personalizarlos.

#### Selección de los ajustes de imagen preferidos

- 1. Mientras ve la televisión, pulse **III ADIUST**.
- 2. Seleccione [Ajustes imagen].
- 3. Seleccione uno de los siguientes ajustes y, a continuación, pulse OK:
- [Personal]: aplique sus ajustes de imagen personalizados.
- [Vivo]: ajustes intensos y dinámicos, idóneos para el uso con luz diurna.
- [Natural]: ajustes de imagen naturales.
- [Cine]: ajustes idóneos para películas.
- **[Juego]**: ajustes idóneos para juegos.
- [Ahorro de energía]: ajustes que ahorran el máximo de energía.
- [Estándar]: ajustes predeterminados adecuados para la mayoría de los entornos y tipos de vídeo.
- **[Foto]**: ajustes ideales para fotos.
- [Personalizado]: Personalice y almacene sus propios ajustes de imagen.

#### Selección de los ajustes de imagen preferidos

- 1. Mientras ve la televisión, pulse til ADJUST.
- 2. Seleccione [Ajustes sonido].

3. Seleccione uno de los siguientes ajustes y, a continuación, pulse OK:

- [Personal]: aplique sus ajustes de sonido personalizados.
- [Estándar]: ajustes adecuados para la mayoría de los entornos y tipos de audio.
- [Noticias]: ajustes idóneos para voz, como las noticias.
- [Cine]: ajustes idóneos para películas.
- [Juego]: ajustes idóneos para juegos.
- [Drama]: ajustes idóneos para programas dramáticos.
- [Deportes]: ajustes idóneos para deportes.

## Cambio del formato de pantalla

Puede cambiar el formato de imagen para adaptarlo a la fuente de vídeo.

1. Pulse **III ADJUST**.

2. Seleccione [Formato de pantalla] y, a continuación, pulse OK.

3. Seleccione un formato de pantalla y, a continuación, pulse OK para confirmar.

Los formatos de pantalla disponibles dependen de la fuente de vídeo:

- [Relleno automático]: ajusta la imagen para que ocupe toda la pantalla (seguirán viéndose los subtítulos). Se recomienda para una distorsión mínima de la pantalla (pero no para alta definición o PC).
- [Zoom automático]: aumenta la imagen para que ocupe toda la pantalla. Se recomienda para una distorsión mínima de la pantalla (pero no para alta definición o PC).
- [Super zoom]: elimina las franjas negras a los lados de las emisiones 4:3. No se recomienda para alta definición o PC.
- [Ampliar imág. 16:9]: aumenta el formato 4:3 a 16:9. No se recomienda para alta definición o PC.
- [Pantalla panorámica]: aumenta el formato 4:3 a 16:9.

 [Sin escala]: proporciona el máximo detalle para PC. Sólo disponible si se ha seleccionado el modo PC en el menú de imagen.

## <span id="page-15-0"></span>Visualización de la guía de programación

#### Desde la emisora

Puede ver información sobre los canales de televisión digitales mediante las guías de programación proporcionadas por las emisoras. Esta información puede incluir:

- Programas del canal para el día de la fecha ('Actual y siguiente') o hasta 8 días, si lo admite la emisora
- Sinopsis de programas

Nota: Las guías de programación sólo están disponibles en algunos países.

#### Configurar la guía de programación

Antes de usar la guía de programación, compruebe los siguientes ajustes:

1. Pulse  $\bigstar$ 

2. Seleccione [Configuración] > [Ajustes de TV] > [Preferencias] > [Guía de programa].

3. Seleccione [De la emisora] y, a continuación, pulse OK.

#### Acceder a la guía de programación de televisión

1. Pulse  $\bigstar$ 

2. Seleccione **[Guía de programa]** y, a continuación, pulse OK.

#### Usar las opciones de la guía de programación de televisión

Puede personalizar la información que aparece para:

- Recordarle cuándo empiezan los programas
- Mostrar sólo los canales preferidos

#### 1. En la guía de programación, pulse  $\blacksquare$ OPTIONS.

2. Seleccione una opción y, a continuación, pulse OK:

 [Establecer recordatorio]: establece recordatorios de programas.

- [Borrar recordatorio]: borra recordatorios de programas.
- [Cambiar día]: permite seleccionar el día que se mostrará.
- [Más información]: muestra información sobre el programa.
- [Buscar por género]: busca programas de televisión por género.
- [Memoriz. programadas]: muestra una lista de los recordatorios de programas.

## Desde Internet

<span id="page-16-1"></span>Si el televisor está conectado a Internet, podrá recibir guías de programación a través de Internet. Las guías de programación en Internet incluyen:

- Programaciones de los canales
- Sinopsis de programas

Nota: La disponibilidad de las guías de programación en Internet depende de la emisora.

#### Configurar la guía de programación

Antes de usar la guía de programación, compruebe los siguientes ajustes:

1. Pulse  $\bigstar$ 

2. Seleccione [Configuración] > [Ajustes de TV] > [Preferencias] > [Guía de programa].

3. Seleccione [De la red] y, a continuación, pulse OK.

#### Acceder a la guía de programación de televisión

1. Pulse  $\bigstar$ .

2. Seleccione [Guía de programa] y, a continuación, pulse OK.

Nota: Si visualiza la guía de programación por primera vez, siga las instrucciones que aparecen en pantalla para actualizar la guía.

#### Usar las opciones de la guía de programación de televisión

Puede utilizar la guía de programación para:

- Programar grabaciones de programas
- Identificar canales
- Activar los subtítulos si están disponibles
- Mostrar el mando a distancia en pantalla

1. En la guía de programación, pulse  $\blacksquare$ OPTIONS.

2. Seleccione una opción y, a continuación, pulse OK:

- [Grabación]: permite programar una grabación.
- [Identificar canal]: permite actualizar manualmente la información de los canales.
- [Seleccionar día]: permite seleccionar el día que se mostrará.
- [Grabación manual]: permite establecer una grabación manual.
- [Mostrar mando a distancia]: permite mostrar el mando a distancia en pantalla.
- [Volver a cargar página]: permite actualizar la página visualizada.
- [Ampliar página]: permite cambiar el nivel de zoom de la página visualizada.
- [Información de seguridad]: permite mostrar información de seguridad sobre el programa.
- [Subtítulos]: permite activar o desactivar los subtítulos si están disponibles.

## <span id="page-16-0"></span>Visualización multimedia

#### Lo que puede hacer

Puede reproducir vídeos, fotos y música en el televisor desde:

- Un ordenador conectado a través de la red doméstica
- Un dispositivo USB conectado al televisor

#### Reproducción de archivos del ordenador

#### Qué necesita

- Una red doméstica con cable o inalámbrica, conectada con un router Universal Plug and Play (uPnP).
- Un adaptador USB inalámbrico Philips (PTA01) para los modelos preparados para Wi-Fi o un cable LAN que conecte el televisor a la red doméstica
- Un programa de servidor multimedia instalado en el ordenador
- Los ajustes apropiados en el firewall del ordenador para que pueda ejecutarse el programa de servidor multimedia

#### Configuración de la red

1. Conecte el televisor y el ordenador a la misma red doméstica. Consulte Conexión del televisor > Red e Internet (Págin[a 58\)](#page-57-1).

2. Encienda su ordenador y el router.

#### Configuración de uso compartido de multimedia

1. Instale un programa de servidor multimedia. A continuación se indican algunos de los programas de servidor multimedia disponibles:

- Para PC: Windows Media Player 11 (o posterior) o TVersity
- Para Mac: Twonky

2. Active el uso compartido de multimedia en el ordenador mediante el servidor multimedia. Para obtener más información sobre cómo configurar el servidor multimedia, consulte su sitio Web.

#### Reproducción de archivos

1. Pulse  $\bigoplus$  en el mando a distancia.

2. Seleccione [Su red] y, a continuación, pulse OK. Si se inicia la instalación de la red, siga las instrucciones que aparecen en pantalla.

3. Seleccione un archivo desde el navegador de contenido y, a continuación, pulse OK para iniciar la reproducción.

4. Pulse los Botones de reproducción del mando a distancia para controlar la reproducción.

#### Reproducción de archivos desde un dispositivo USB

Si tiene fotos, vídeos o archivos de música en un dispositivo de almacenamiento USB, puede reproducir los archivos en el televisor.

#### Precaución:

- TP Vision no será responsable si el dispositivo de almacenamiento USB no es compatible ni aceptará responsabilidad alguna por los daños o la pérdida de datos del dispositivo.
- No sobrecargue el puerto USB. Si conecta un dispositivo de almacenamiento USB que consume más de 500 mA de energía, asegúrese de que esté conectado a su propia fuente de alimentación externa.

#### Visualización del contenido de un dispositivo USB

1. Conecte el dispositivo USB al conector USB del televisor.

2. Pulse  $\bigtriangleup$ , seleccione [Explorar USB] y, a continuación, pulse OK.

3. Seleccione un archivo desde el navegador de contenido y, a continuación, pulse OK para iniciar la reproducción.

4. Pulse los Botones de reproducción del mando a distancia para controlar la reproducción.

#### Opciones de reproducción

#### Cómo ver un vídeo

Pulse los Botones de desplazamiento para seleccionar un archivo de vídeo y, a continuación, pulse OK.

- Pulse II para hacer una pausa en el vídeo.
- Pulse **para detener el vídeo.**
- Pulse o para buscar hacia delante o hacia atrás en un vídeo.
- Pulse CH / CH + para saltar al siguiente vídeo o al anterior.
- Mantenga pulsado **b** para salir del navegador de contenido.

# Español

#### Opciones de reproducción de vídeo

Mientras reproduce un vídeo, pulse  $\blacksquare$ OPTIONS para acceder a las siguientes opciones de vídeo:

- [Parar]: detiene la reproducción.
- [Repetir]: repite un vídeo.
- [Reproducción aleatoria activada] / [Reprod. aleatoria desactivada]: activa o desactiva la reproducción aleatoria de los vídeos.
- [Mostrar información]: muestra la información del archivo.

#### Cómo escuchar música

Pulse los Botones de desplazamiento para seleccionar una pista de música y, a continuación, pulse OK.

- Pulse II para hacer una pausa.
- Pulse **para detener la grabación.**
- Pulse  $\blacktriangleright$  o <<<<a>A para buscar hacia delante o hacia atrás en una pista de música.
- Pulse **CH / CH +** para saltar a la pista siguiente o a la anterior.
- Mantenga pulsado **com** para salir del navegador de contenido.

Opciones de reproducción de música Pulse **OPTIONS** para acceder o salir de

las siguientes opciones de música:

- [Parar]: detiene la reproducción de audio.
- [Repetir]: repite una pista o un álbum.
- [Reproducir una vez]: reproduce la pista una vez.
- [Reproducción aleatoria activada] / [Reprod. aleatoria desactivada]: activa o desactiva la reproducción aleatoria de las pistas.
- [Mostrar información]: muestra la información del archivo.

#### Visualización de imágenes

Pulse los Botones de desplazamiento para seleccionar una imagen y, a continuación, pulse OK para iniciar la secuencia de diapositivas.

- Pulse II para hacer una pausa.
- Pulse **para detener la grabación.**
- Para hacer una pausa o detener la secuencia de diapositivas, pulse OK.
- Para saltar al archivo siguiente o anterior, pulse CH - o CH +.
- Mantenga pulsado **b** para salir del navegador de contenido.

#### Opciones de secuencias de diapositivas de imagen

Pulse **OPTIONS** para acceder o salir de las siguientes opciones de imagen:

- [Mostrar información]: muestra la información del archivo.
- [Parar]: detiene la secuencia de diapositivas.
- [Girar]: gira el archivo.
- [Repetir]: repite la secuencia de diapositivas.
- [Reproducir una vez]: reproduce el archivo una vez.
- [Reprod. aleatoria desactivada] / [Reproducción aleatoria activada]: activa o desactiva la visualización aleatoria de imágenes en la secuencia de diapositivas.
- [Velocidad de secuencia]: establece el tiempo que se muestra cada imagen de la secuencia de diapositivas.
- [Transición de secuencia]: establece la transición de una imagen a la siguiente.
- [Establecer como Scenea]: establece la imagen seleccionada como fondo de pantalla del televisor. Consulte Cómo sacar más partido al televisor > Ver Scenea > Cargar fondo de pantalla del televisor (Págin[a 35\)](#page-34-1).

## <span id="page-18-0"></span>Exploración de Smart TV

#### Lo que puede hacer

Con las aplicaciones de Internet, que son sitios Web de Internet especialmente adaptados para el televisor, podrá disfrutar de las siguientes y otras funciones:

- Leer los titulares de un periódico
- Ver y alquilar vídeos
- Consultar las previsiones meteorológicas
- Ponerse al día con los programas de televisión que no ha podido ver

Obtenga más información acerca de los servicios de Smart TV en el sitio Web que aloja el foro de Smart TV,

#### [www.supportforum.philips.com](http://www.supportforum.philips.com/).

#### Nota:

- Los servicios y las aplicaciones de Smart TV varían de un país a otro.
- La disponibilidad de aplicaciones de recuperación de televisión y sus programas de televisión dependen de la configuración del país definida en el televisor. Para averiguar qué programas de televisión hay disponibles, acceda a la guía de programación de televisión de la aplicación.
- Smart TV muestra una página cada vez en pantalla completa.
- Es posible que ciertos sitios Web no aparezcan completos. Es posible que las funciones que requieren complementos no estén disponibles.
- TP Vision Netherlands B.V. no asume ninguna responsabilidad con respecto a los contenidos ofrecidos por los proveedores de servicio de contenidos, ni respecto a la calidad de los mismos.

#### Qué necesita

1. En la red doméstica, conecte el televisor a Internet.

2. En el televisor, configure Smart TV.

3. (Opcional) En el PC, regístrese en Philips disfrutar de ventajas exclusivas y recibir actualizaciones de información del producto. Puede registrarse en cualquier momento.

#### Conectar el televisor a Internet

1. En la red doméstica, conecte un router con conexión de alta velocidad a Internet. 2. Encienda el router.

3. Instale la red. Consulte Conexión del

televisor > Red e Internet (Página [58\)](#page-57-1).

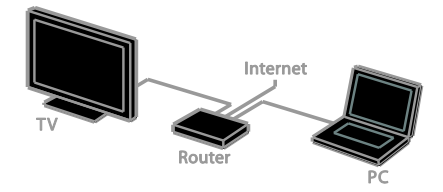

#### Iniciar Smart TV

1. Pulse  $\bigtriangleup$ , seleccione [Smart TV] y pulse después OK.

Aparecen los términos y las condiciones de uso.

2. Siga las instrucciones de la pantalla para completar el registro.

También puede pulsar SMART TV en el mando a distancia para acceder a Smart TV.

Nota: La primera vez que inicie Smart TV, se le preguntará si desea activar el control paterno para bloquear las aplicaciones para adultos. Aunque bloquee una aplicación para adultos, los anuncios y las páginas Web que no estén adaptadas para Smart TV seguirán siendo accesibles.

#### Acceso a las aplicaciones de Smart TV

Puede acceder a las aplicaciones mediante la página de inicio de Smart TV. Los iconos de esta página representan las aplicaciones instaladas en el televisor.

- Pulse los Botones de desplazamiento para seleccionar una aplicación y, a continuación, pulse OK para confirmar.
- Seleccione [Galería App] para añadir más aplicaciones a la pantalla de inicio.
- Explore los sitios Web de Internet con las aplicaciones de Internet.
- Lea la guía rápida de Smart TV en la página de inicio de Smart TV para obtener más información.

#### Añadir aplicaciones

1. Seleccione [Galería App] y, a

continuación, pulse OK.

2. Utilice los Botones de desplazamiento para buscar aplicaciones.

3. Seleccione una aplicación y, a continuación, pulse OK para añadirla a la pantalla de inicio.

#### Consejos:

- Puede buscar aplicaciones disponibles en otros países.
- Para volver a la página de inicio de Smart TV, pulse  $\equiv$  LIST.

Español

Nota: Los servicios de Smart TV se actualizan automáticamente. Para ver las últimas actualizaciones, cambie [Todos] a [Nuevo] en la [Galería App].

#### Acceder a sitios Web

1. Seleccione una aplicación de Internet y, a continuación, pulse OK.

2. Seleccione el campo de dirección Web y, a continuación, pulse OK.

Se mostrará un teclado en la pantalla.

3. Pulse los Botones de desplazamiento y OK para especificar cada carácter de la dirección Web.

Consejo: también puede utilizar los Botones numéricos del mando a distancia del televisor para especificar una dirección Web.

#### Zoom page (Ampliar página)

Para ampliar o reducir el zoom en una página de Internet, realice las siguientes acciones:

1. Pulse **□ OPTIONS** y, a continuación, seleccione [Ampliar página].

2. Utilice la barra deslizante para ajustar la ampliación.

3. Utilice los Botones de desplazamiento

para recorrer los elementos resaltados y desplazarse por la página de Internet.

#### Desplazarse por las páginas

Pulse P+ y P- para desplazarse hacia arriba y hacia abajo por la página Web.

#### Reload page (Volver a cargar página)

Si una página no se carga correctamente, pulse **B OPTIONS** y, a continuación, seleccione **[Volver a cargar página]**.

#### Ver información de seguridad

Para ver información de seguridad de una página, pulse **B OPTIONS** y, a continuación, seleccione [Información de seguridad].

## Opciones de Smart TV

Pulse **OPTIONS** y acceda a cualquiera de los siguientes elementos para modificar las aplicaciones desde la pantalla de inicio de Smart TV:

- [Quitar App]
- [Bloquear App]
- [Desbloquear App]
- [Mover App]

#### Borrar la memoria de Smart TV

Puede borrar por completo la memoria de Smart TV, incluidos los favoritos, el código de control paterno, las contraseñas, las cookies y el historial.

Advertencia: esta opción restablece completamente la memoria de Smart TV. También elimina la configuración de otras aplicaciones interactivas, como MHEG, HbbTV y MHP.

1. Pulse  $\bigstar$ 

2. Seleccione [Configuración] > [Ajustes de red].

3. Seleccione [Eliminar memoria de Apps] y, a continuación, pulse OK.

#### Alquiler de vídeos en línea

#### Lo que puede hacer

Con este televisor, puede alquilar un vídeo de aplicaciones de videoclub en línea en Smart TV. Para alquilar un vídeo, siga estos pasos:

1. Abra una aplicación de videoclub. Es posible que tenga que registrarse o iniciar sesión.

- 2. Seleccione un vídeo.
- 3. Realice el pago en línea.
- 4. Descargue el vídeo para verlo.
- 5. Empiece a ver el vídeo.

#### Qué necesita

 Asegúrese de que el televisor está conectado a Internet mediante una conexión de banda ancha de alta velocidad. Consulte Conexión del televisor > Red e Internet (Página [58\)](#page-57-1).  Conecte al televisor una unidad flash USB con una capacidad mínima de 4 GB. En el caso de vídeos de alta definición, utilice una unidad flash con un mínimo de 8 GB de capacidad de almacenamiento.

Nota: También puede utilizar un único dispositivo de almacenamiento para grabar, hacer pausas y alquilar vídeos. Conecte un disco duro (HDD) compatible con USB 2.0 con una capacidad mínima de 250 GB y una velocidad de transferencia mínima de 30 megabytes por segundo. Consulte Cómo sacar más partido al televisor > Grabación de programas de televisión > Instalar un disco duro USB.

#### Formatear la unidad flash USB

Antes de descargar vídeos alquilados, debe formatear la unidad USB. Se borrará todo el contenido existente en la unidad USB.

1. Encienda el televisor.

2. Conecte la unidad flash USB a una ranura USB del televisor.

3. Pulse II para comenzar a formatear la unidad.

4. Tras el formato, deje la unidad USB conectada al televisor.

#### Acceder a un videoclub

1. Pulse  $\triangle$  > [Smart TV], y a continuación pulse OK. También puede pulsar SMART TV en el mando a distancia.

2. Acceda a la *[Galería App]* para buscar aplicaciones de videoclub disponibles en su país.

3. Pulse los Botones de desplazamiento para seleccionar un videoclub y, a continuación, pulse OK para confirmar.

El icono del videoclub se añadirá a la página de inicio.

4. Para ver un videoclub, seleccione su icono y pulse OK.

#### Alquiler de vídeo

Para alquilar un vídeo, abra la aplicación de videoclub y busque el vídeo. Siga las instrucciones en pantalla para alquilar, pagar y descargar el vídeo.

Nota: La forma de seleccionar y alquilar vídeos varía según el videoclub. Consulte el sitio Web del videoclub para obtener más información.

#### Pago

El videoclub le pide que inicie sesión o que abra una nueva cuenta si no dispone de ninguna. El inicio de sesión suele requerir su dirección de correo electrónico y código PIN personal. Una vez que haya iniciado sesión, podrá seleccionar el método de pago. En la mayoría de los casos, el pago se realiza mediante tarjeta de crédito o código de valor.

#### Descarga de vídeos

Cuando haya pagado, puede descargar el vídeo en la memoria de vídeo. Durante la descarga, puede seguir viendo los programas de televisión hasta que el televisor le notifique que el vídeo está listo para reproducirse.

Si cancela una descarga, puede volver a descargar el vídeo antes de que expire el período de alquiler.

#### Cómo ver un vídeo

1. Pulse SMART TV en el mando a distancia para acceder a Smart TV.

Los videoclubes instalados se muestran en la pantalla de inicio.

2. Seleccione el videoclub donde alquiló el vídeo y, a continuación, pulse OK.

3. Indique sus datos de inicio de sesión para acceder al videoclub en línea.

4. Seleccione el vídeo en la lista de vídeos descargados y, a continuación, pulse OK para reproducirlo.

## <span id="page-22-0"></span>Televisión interactiva

#### Lo que puede hacer

Con la televisión interactiva, podrá ver páginas de información o entretenimiento adicionales proporcionadas por las emisoras de televisión digital. Podrá experimentar una interactividad real respondiendo directamente al contenido digital.

Nota: esta función no permite descargar archivos en su televisor.

Las emisoras utilizan diversos sistemas de televisión interactiva, por ejemplo:

- HbbTV (Hybrid Broadcast Broadband TV)
- iTV (Interactive TV MHEG)
- MHP (Multimedia Home Platform)
- DTVi (Digital TV interactive)

Visite el sitio Web de la emisora para obtener más información y conocer el sistema interactivo que está disponible en su país.

A continuación se incluyen algunos ejemplos de actividades interactivas que puede disfrutar:

- Ver información sobre programas de televisión
- Participar en concursos
- Jugar a los juegos
- Comprar en línea
- Pagar por un programa a petición (VOD)
- Votar
- Conversar

## Qué necesita

Para disfrutar de este servicio, necesita lo siguiente:

- Canales digitales con servicios interactivos
- Una red doméstica con cable o inalámbrica, conectada con un router Universal Plug and Play (uPnP)

En cuanto a la conexión de red, consulte Conexión del televisor > Red e Internet (Págin[a 58\)](#page-57-1).

#### Acceso a la televisión interactiva

La mayoría de los canales que ofrecen servicios interactivos le indican que pulse el Botón rojo o OK para abrir el programa interactivo.

1. Cambie a un canal digital con servicios interactivos.

Mientras se carga la aplicación, se muestra un símbolo que parpadea. Una vez cargada la aplicación, se muestra un icono.

2. Pulse el **Botón rojo** o OK para iniciar la aplicación interactiva.

3. Siga las instrucciones que aparecen en pantalla.

4. Pulse  $\triangle$  o el botón en pantalla para cerrar la página interactiva.

Para desplazarse por las páginas interactivas, utilice:

- Los Botones de desplazamiento
- Los Botones de color
- Los Botones numéricos
- $\Rightarrow$  $\bullet$

Para controlar la reproducción de vídeo en las páginas interactivas, pulse:

- para reproducir.
- II para hacer una pausa.
- para detener la reproducción.

Para bloquear HbbTV en un canal:

1.Pulse **B OPTIONS.** 

2. Seleccione [HbbTV en este canal] > [Apagado].

Para bloquear HbbTV en todos los canales:

1. Pulse  $\bigoplus$ .

2. Seleccione [Configuración] > [Ajustes de TV] > [Preferencias] > [HbbTV] > [Apag.].

## <span id="page-23-0"></span>3 Cómo sacar más partido al televisor

## <span id="page-23-1"></span>Detener la televisión

#### Lo que puede hacer

Mientras ve un canal digital, puede detener un programa para responder a una llamada telefónica o tomarse un descanso. La emisión se almacena en un disco duro USB conectado al televisor. Puede reanudar la reproducción del programa en cualquier momento.

#### Nota:

 Puede detener un programa durante un máximo de 90 minutos.

#### Qué necesita

- Sintonice el televisor para que reciba canales digitales. Consulte Configuración del televisor > Ajustes de canal > Instalación automática (Págin[a 38\)](#page-37-1).
- Conecte un disco duro USB 2.0 compatible con una capacidad mínima de 32 GB y una velocidad de transferencia mínima de 30 MB por segundo.

#### Instalación del disco duro USB

Para detener el televisor, deberá conectar un disco duro USB al televisor y darle formato.

Si el televisor no reconoce el disco duro USB, use un PC para darle formato como sistema de archivos NTFS y vuelva a intentarlo.

#### Precaución:

 TP Vision no será responsable si el disco duro USB no es compatible ni aceptará responsabilidad alguna por los daños o la pérdida de datos del dispositivo.

- Al dar formato se eliminarán todos los datos del disco duro USB conectado.
- La unidad de disco duro USB se ha formateado exclusivamente para este televisor. Déjela conectada siempre al televisor. No es posible acceder al contenido del disco duro USB desde otro televisor o PC.
- No sobrecargue el puerto USB. Si conecta un disco duro USB que consume más de 500 mA de energía, asegúrese de que esté conectado a su propia fuente de alimentación externa.

1. Asegúrese de que el televisor y el disco duro USB están apagados.

2. Asegúrese de que no hay ningún otro dispositivo USB conectado al televisor. 3. Conecte el disco duro USB directamente al televisor o, si tiene intención de conectar otros dispositivos USB más adelante, conecte el disco duro USB a través de un hub USB.

Nota: Mientras da formato al disco duro USB, no conecte otros dispositivos USB al televisor.

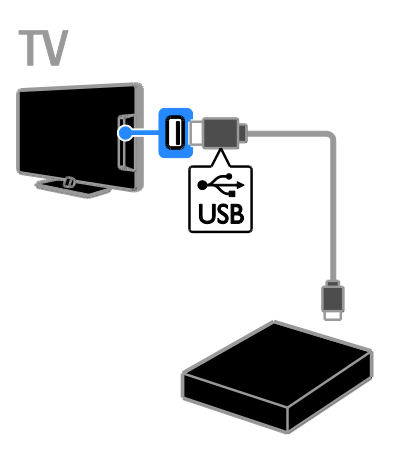

4. Encienda el televisor y el disco duro USB, si este dispone de una fuente de alimentación externa.

5. Cambie a un canal de televisión digital.

6. Pulse II para comenzar a dar formato.

7. Para finalizar el proceso de formateado, siga las instrucciones que aparecen en pantalla.

Advertencia: El proceso de formateado puede durar algún tiempo. No apague el televisor ni desconecte el disco duro USB hasta que haya finalizado el proceso.

#### Detención de una emisión de televisión en directo

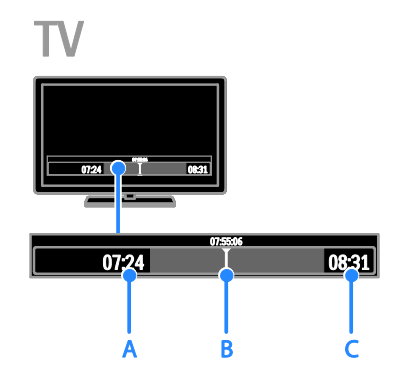

1. En un canal digital, pulse II para detener un programa de televisión.

2. Pulse para continuar con la visualización.

La barra de estado muestra los siguientes indicadores de tiempo:

A. Cuando el programa se ha detenido por primera vez.

B. Donde se está reproduciendo el programa detenido en ese momento.

C. Donde se está emitiendo el programa en directo en ese momento.

- Para ver la emisión almacenada, pulse o para buscar hacia atrás o hacia delante.
- Para cambiar la velocidad de reproducción, pulse o varias veces.
- Para ver la emisión de televisión en directo, pulse  $\blacksquare$ .

Nota: No puede poner en pausa la emisión de televisión mientras haya una grabación en marcha.

La emisión almacenada en el disco duro USB se eliminará si realiza alguna de las siguientes acciones:

- Desconectar el disco duro USB.
- Comenzar a grabar un programa de televisión.
- Acceder a Smart TV.
- Poner el televisor en modo de espera.
- Cambiar a otro canal.
- Cambiar el origen a la visualización desde un dispositivo conectado: un reproductor de disco Blu-ray, un receptor digital o un dispositivo de almacenamiento USB.

## <span id="page-24-0"></span>Grabación de programas de televisión

## Lo que puede hacer

Si su televisor está conectado a Internet, puede grabar programas de televisión en un disco duro USB. Puede grabar programas de televisión que se están emitiendo o que se emitirán en el futuro.

Puede iniciar y gestionar las grabaciones utilizando la guía de programación electrónica del televisor. Consulte Uso del televisor > Visualización de la guía de programación > Desde Internet (Página [17\)](#page-16-1).

#### Nota:

- La grabación solo se admite en países con guías de programación en Internet y cuando el televisor está conectado a Internet.
- En los países nórdicos, el televisor ofrece un soporte limitado para subtítulos mientras se graban programas de televisión.

### Qué necesita

Para grabar programas de televisión, realice lo siguiente:

- Sintonice el televisor para que reciba canales de televisión digitales (emisión DVB o similar). Consulte Configuración del televisor > Ajustes de canal > Instalación automática (Página [38\)](#page-37-1).
- Asegúrese de que el televisor está conectado a Internet mediante una conexión de banda ancha de alta velocidad. Consulte Conexión del televisor > Red e Internet (Página [58\)](#page-57-1).
- Conecte un disco duro compatible con USB 2.0 con una capacidad mínima de 250 GB y una velocidad de transferencia mínima de 30 MB por segundo.

Nota: Puede utilizar el mismo disco duro para grabar y hacer pausas en programas de televisión.

Para comprobar si la guía de programación admite grabación:

Pulse  $\bigoplus$  y seleccione [Guía de programa]. Si aparece el botón [Grabación de TV] en la página de la guía de programación, podrá configurar y gestionar grabaciones.

Si no aparece el botón **[Grabación de TV]**, asegúrese de que los datos de la guía de programación están configurados para actualizarse a través de la red. Seleccione  $\hat{\mathbf{n}}$  > [Configuración] > [Ajustes de TV] > [Preferencias] > [Guía de programa] > [De la red].

#### Instalación del disco duro USB

Para grabar programas de televisión, debe conectar un disco duro USB al televisor y formatearlo.

Si el televisor no reconoce el disco duro USB, use un PC para darle formato como sistema de archivos NTFS y vuelva a intentarlo.

#### Precaución:

 TP Vision no será responsable si el disco duro no es compatible ni aceptará responsabilidad alguna por los daños o la pérdida de datos del dispositivo.

- Al formatear se eliminarán todos los datos del dispositivo de disco duro conectado.
- La unidad de disco duro USB se ha formateado exclusivamente para este televisor. Déjela conectada siempre al televisor. No es posible acceder al contenido del disco duro USB desde otro televisor o PC.
- No sobrecargue el puerto USB. Si conecta un disco duro USB que consume más de 500 mA de energía, asegúrese de que esté conectado a su propia fuente de alimentación externa.

1. Asegúrese de que el televisor y el disco duro USB están apagados.

2. Asegúrese de que no hay ningún otro dispositivo USB conectado al televisor. 3. Conecte el disco duro USB directamente al televisor o, si tiene intención de conectar otros dispositivos USB más adelante, conecte el disco duro USB a través de un hub USB.

Nota: Mientras da formato al disco duro USB, no conecte otros dispositivos USB al televisor.

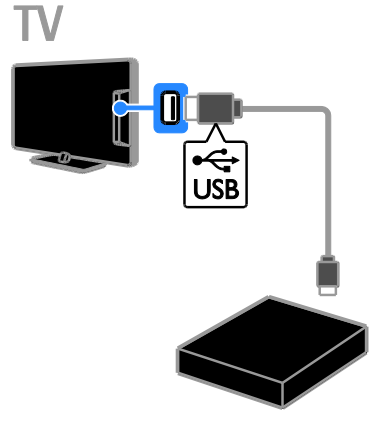

4. Encienda el televisor y el disco duro USB, si este dispone de una fuente de alimentación externa.

- 5. Cambie a un canal de televisión digital.
- 6. Pulse II para comenzar a dar formato.

7. Para finalizar el proceso de formateado, siga las instrucciones que aparecen en pantalla.

Advertencia: El proceso de formateado puede durar algún tiempo. No apague el televisor ni desconecte el disco duro USB hasta que haya finalizado el proceso.

#### Inicio de la grabación

#### Grabación en un solo paso

Para grabar el programa que está viendo, puede utilizar el botón  $\bullet$  del mando a distancia:

1. Mientras ve la televisión, pulse .

La grabación comienza inmediatamente. Se muestra una ventana emergente en la que puede seleccionar la hora en que finalizará la grabación.

2. Seleccione [Programar] y pulse OK para confirmar la hora de finalización.

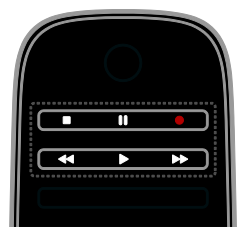

Para dejar de grabar en cualquier momento,  $pulse$  $\blacksquare$ 

#### Nota:

- Durante la grabación, no podrá cambiar de canal de televisión.
- Mientras esté grabando, no podrá poner en pausa la emisión de televisión.

#### Programar la grabación de un programa de televisión

Puede programar la grabación de un programa que vaya a emitirse hoy o dentro de los ocho próximos días.

1. Pulse  $\bigtriangleup$  y seleccione [Guía de programa]. 2. Seleccione el canal y el programa que desee grabar.

- Para desplazarse por los programas, utilice los Botones de desplazamiento.
- Para seleccionar un canal, introduzca el número de canal.
- Para cambiar la fecha, selecciónela en la parte superior de la página y pulse OK. Seleccione una fecha en la ventana emergente y pulse OK.

#### 3. Seleccione el programa, pulse  $\blacksquare$ OPTIONS y, a continuación, seleccione [Grabación].

4. Para grabar más tiempo del previsto para

el programa, cambie el tiempo de grabación. 5. Seleccione [Programar] y pulse OK. Se programará la grabación del programa. Si programa grabaciones que se solapan, se mostrará una advertencia.

Si programa grabaciones mientras está ausente, asegúrese de que deja el televisor en modo de espera y la unidad de disco duro USB encendida.

#### Programación de una grabación con temporizador

Para programar manualmente una grabación que no esté vinculada a ningún programa:

1. Pulse  $\bigtriangleup$  y seleccione después [Guía de programa].

2. Pulse OPTIONS, seleccione [Grabación manual] y, a continuación, pulse OK.

3. Seleccione el canal, la fecha y el intervalo de tiempo en el cuadro de diálogo. 4. Seleccione [Programar] y, a continuación,

pulse OK.

#### Información de programas

Para ver más información sobre un programa, selecciónelo en la guía de programación y pulse OK. Dependiendo del estado de dicho programa, desde esta página podrá empezar a verlo, programar su grabación, reproducir la grabación o eliminar la grabación.

### Visualización de grabaciones

Después de grabar un programa de televisión, puede verlo.

#### 1. Pulse  $\bigcap$ , seleccione [Guía de programa] > [{0} grabaciones] y, a continuación, pulse OK.

Aparecerá una lista de grabaciones. 2. Seleccione una grabación en la lista y, a continuación, pulse OK.

La grabación comienza a reproducirse.

Nota: en [{0} grabaciones], el número entre paréntesis cambia según el número de grabaciones completas disponibles. Si ve [Grabación de TV] en su lugar, no hay ninguna grabación completa.

Puede controlar la reproducción con los Botones de reproducción del mando a distancia:

- Para reproducir o hacer una pausa,  $pulse \triangleright \circ \blacksquare$
- Para buscar hacia delante o hacia atrás, pulse  $\blacktriangleright$  o  $\blacktriangleleft$
- Para parar, pulse .

#### Nota:

- Si una emisora limita el número de días en que se puede ver una grabación después de la emisión del programa, en la lista de grabaciones se muestra el número de días hasta que caduque la grabación.
- Si una grabación ha caducado o si una emisora restringe la reproducción, la grabación no se podrá reproducir.

## Gestión de grabaciones

Para gestionar las grabaciones, vea la lista de grabaciones completas y programadas.

1. Pulse  $\bigcap$ , seleccione [Guía de programa] > [{0} grabaciones] y, a continuación, pulse OK.

Aparecerá la lista de grabaciones.

Nota: En [{0} grabaciones], el número dentro de los corchetes indica el número de grabaciones completas. Si ve [Grabación de TV] en su lugar, no hay ninguna grabación completa.

En la lista, puede realizar las siguientes acciones:

- Selección de una grabación para verla
- Eliminación de una grabación
- Programación de una grabación con temporizador
- Cancelación de una grabación programada
- Comprobación del espacio libre que queda en el disco duro

#### Cancelación de una grabación programada

1. Seleccione la grabación y, a continuación, pulse **OPTIONS**.

2. Seleccione [Desprogramar] y pulse OK.

#### Eliminación de una grabación

1. Seleccione la grabación y, a continuación, pulse **B** OPTIONS.

2. Seleccione [Eliminar grabación] y, a continuación, pulse OK.

#### Grabaciones fallidas

Si la emisora de televisión impide una grabación programada o la grabación no se produce según lo programado, se marca como [Error] en la lista de grabaciones.

## <span id="page-27-0"></span>Jugar a los juegos

## Adición de una consola de juegos

Puede jugar con juegos proyectados en el televisor. Antes de empezar, conecte la consola de juegos a este televisor. Consulte el apartado Conectar el televisor > Conectar dispositivos > Consola de juegos (Págin[a 51\)](#page-50-0).

Para facilitar el acceso, añada la consola de juegos al menú Inicio.

- 1. Pulse  $\bigstar$ .
- 2. Seleccione [Añadir dispositivos] >

[Videoconsola] y, a continuación, pulse OK. 3. Siga las instrucciones que aparecen en pantalla para añadir la consola de juegos.

# Español

## Ajuste de juego

Puede optimizar la pantalla del televisor para jugar sin retardo de imagen con la opción [Juego] de la configuración de [Ajustes imagen].

- Si añade la videoconsola al menú de inicio como [Videoconsola], el televisor cambia al ajuste de juego automáticamente.
- Si la videoconsola se añade automáticamente al menú Inicio como reproductor de discos Blu-ray o reproductor de DVD, establezca el ajuste [Ajustes imagen] con la opción **[Juego]** antes de empezar a jugar.

#### Cambio al ajuste de juego

1. Pulse **III ADIUST**.

2. Seleccione [Ajustes imagen]  $>$  [Juego]  $y$ , a continuación, pulse OK. El televisor está listo para empezar a jugar.

Nota: Cuando haya terminado la sesión de juego, vuelva al ajuste habitual de **[Ajustes**] imagen].

## <span id="page-28-0"></span>Visualización de teletexto

## Selección de una página

Podrá ver el teletexto mientras ve canales que lo emiten.

1. Seleccione un canal que emita teletexto y, a continuación, pulse TEXT.

2. Seleccione una página de una de las siguientes formas:

- Introduzca el número de página con los Botones numéricos.
- Pulse CH + / CH para ver la página anterior o siguiente.
- Pulse los Botones de color para seleccionar un elemento con código de color.
- 3. Pulse  $\blacktriangle$  para salir.

## Opciones de teletexto

1. Mientras ve el teletexto, pulse  $\blacksquare$ OPTIONS.

2. Seleccione una opción:

- [Congelar página] / [Descongelar página]: congela o descongela la página actual.
- [Pantalla dual] / [Pantalla completa]: activa o desactiva el teletexto en pantalla dual. La pantalla dual muestra el canal actual y la emisión de teletexto en cada mitad de la pantalla del televisor.
- [Resumen T.O.P.]: las emisiones del teletexto T.O.P. (índice de páginas) permiten pasar de un asunto a otro sin introducir los números de página.
- [Ampliar] / [Vista normal]: amplía la página. Pulse los **Botones de** desplazamiento para desplazarse por la pantalla ampliada.
- [Mostrar]: oculta o muestra información oculta de una página, como las soluciones a adivinanzas o rompecabezas.
- [Recorrer subpáginas]: si hay subpáginas disponibles, cada una de ellas aparece automáticamente.
- [Idioma]: permite cambiar a un grupo de idiomas distinto para mostrar correctamente distintos conjuntos de caracteres.
- 3. Pulse **B OPTIONS** para salir.

#### Idioma del teletexto

En los canales de televisión digitales, donde las emisoras proporcionan teletexto en diferentes idiomas, puede seleccionar el idioma principal y secundario que prefiera.

1. Pulse  $\bigoplus$ .

2. Seleccione [Configuración] > [Ajustes de canal] o [Ajustes de canal satélite]. 3. Seleccione [Idiomas] > [Teletexto de idioma preferido] o [Teletexto de idioma alternativo].

4. Seleccione un idioma y, a continuación, pulse OK.

## Subpáginas

Si la página del teletexto contiene varias subpáginas, puede verlas una detrás de otra. Estas subpáginas se muestran en una barra, al lado del número de la página principal.

Si hay subpáginas disponibles, pulse  $\triangle$  o  $\blacktriangleright$ para seleccionarlas.

#### Búsqueda

Puede buscar una palabra o número existentes en la página actual del teletexto.

1. Mientras ve el teletexto, pulse OK para resaltar la primera palabra o número.

2. Pulse los **Botones de desplazamiento** para saltar a la palabra o al número que se buscará.

3. Pulse OK para comenzar la búsqueda.

4. Para salir de la búsqueda, pulse **A** hasta que no haya ninguna palabra o número resaltado.

#### Teletexto digital

Si la emisora de un canal de televisión digital ofrece texto digital dedicado o servicios interactivos, podrá ver el teletexto digital. Estos canales, como BBC1, pueden disponer de teletexto digital con más funciones interactivas.

Nota: Los servicios de texto digital se bloquean cuando se emiten subtítulos y estos están activados. Consulte el apartado Configuración del televisor > Ajustes de idioma > Subtítulos de canales digitales (Págin[a 43\)](#page-42-1).

En el teletexto digital:

- Pulse los Botones de desplazamiento para seleccionar o resaltar elementos.
- Pulse los Botones de color para seleccionar una opción y, a continuación, pulse OK para confirmarla o activarla.

## Teletexto 2.5

Con Teletext 2.5, puede ver el teletexto con más colores y mejores gráficos que el teletexto normal. Si un canal emite teletexto 2.5, se activa de forma predeterminada.

- Para activar o desactivar el teletexto 2.5 1. Pulse
- 2. Seleccione [Configuración] > [Ajustes de TV] > [Preferencias].
- 3. Seleccione [Teletexto 2.5] > [Encendido]

<span id="page-29-0"></span>o [Apagado] y, a continuación, pulse OK.

## Definición de bloqueos y temporizadores

#### Reloj

Puede mostrar un reloj en la pantalla del televisor. El reloj muestra la hora que emite su operador de servicios de televisión.

#### Visualización del reloj del televisor

1. Mientras ve la televisión, pulse **na** OPTIONS.

2. Seleccione [Status] y, a continuación, pulse OK.

El reloj aparece en la esquina inferior derecha de la pantalla del televisor.

#### Cambio del modo del reloj

Puede cambiar el modo del reloj a automático o manual. De forma predeterminada, está establecido en modo automático, que lo sincroniza con el horario universal coordinado (UTC). Si el televisor no puede recibir transmisiones UTC, cambie el modo de reloj a [Manual].

1. Mientras ve la televisión, pulse  $\biguparrow$ .

2. Seleccione [Configuración] > [Ajustes de TV] > [Preferencias].

3. Seleccione [Reloj] > [Modo reloj automático].

4. Seleccione [Automático], [Manual] o [Depende del país] y, a continuación, pulse OK.

#### Activación o desactivación del horario de verano

Puede activar o desactivar el horario de verano en función de la región en la que se encuentre. Antes de activar o desactivar el horario de verano, establezca el modo del reloj en [Depende del país].

1. En el menú **[Reloj]**, seleccione **[Horario**] de verano] > [Horario de verano] o [Hora estándar1 y, a continuación, pulse OK. Se activa o desactiva el horario de verano.

#### Ajuste manual del reloj

Puede ajustar la fecha y la hora manualmente. Antes de comenzar, establezca el modo del reloj en **[Manual]**.

1. En el menú [Reloj], seleccione [Fecha] o **[Hora]** y, a continuación, pulse OK.

2. Use los Botones de desplazamiento para realizar la selección.

3. Seleccione [Hecho] y, a continuación, pulse OK.

## **Temporizador**

<span id="page-30-1"></span>Puede cambiar el televisor al modo de espera tras un tiempo especificado. Durante la cuenta atrás del tiempo especificado, puede apagar el televisor antes o restablecer el temporizador.

1. Pulse  $\bigstar$ 

#### 2. Seleccione [Configuración] > [Ajustes de TV] > [Preferencias] > [Temporizador].

3. Pulse los Botones de desplazamiento para establecer el temporizador.

El temporizador se puede configurar con un máximo de 180 minutos, en intervalos de diez minutos. Para desactivar el temporizador, establézcalo en cero minutos.

4. Pulse OK para activar el temporizador. Una vez transcurrido el tiempo especificado, el televisor cambiará al modo de espera.

## Bloqueo infantil

<span id="page-30-0"></span>Para proteger a los niños frente a programas de televisión no adecuados, puede bloquear el televisor o bloquear determinados programas con clasificación por edades.

Ajuste o cambio del código de bloqueo infantil

1. Pulse

2. Seleccione [Configuración] > [Ajustes de canal] o [Ajustes de canal satélite] > [Bloqueo infantil].

3. Seleccione [Determinar código] o [Cambiar código].

4. Introduzca el código con los Botones numéricos.

Consejo: Si olvida el código, introduzca '8888' para anular cualquier código existente.

#### Bloqueo o desbloqueo de canales

1. En el menú de bloqueo infantil, seleccione [Bloqueo de canales].

2. Introduzca el código de bloqueo infantil con los Botones numéricos. Aparece el menú [Bloqueo de canales].

3. Seleccione los canales que desea bloquear o desbloquear.

## Clasificación parental

Puede configurar el televisor para ver sólo programas con una clasificación inferior a la edad del niño. Esta restricción únicamente se aplica a los canales digitales de emisoras que clasifican sus programas de acuerdo con la edad.

1. Pulse  $\bigstar$ .

2. Seleccione [Configuración] > [Ajustes de canal] o [Ajustes de canal satélite].

#### 3. Seleccione [Bloqueo infantil] > [Control de padres].

Aparecerá un mensaje en el que se le pide que introduzca el código de bloqueo infantil.

4. Introduzca el código de bloqueo infantil con los Botones numéricos.

5. Seleccione una clasificación por edades y, a continuación, pulse OK.

Se bloquearán todos los programas que no cumplan la clasificación de edad seleccionada.

Para obtener información sobre los códigos de bloqueo infantil, consulte Cómo sacar más partido al televisor > Definición de bloqueos y temporizadores > Bloqueo infantil (Página [31\)](#page-30-0).

## <span id="page-31-0"></span>Uso de EasyLink

#### Lo que puede hacer

<span id="page-31-1"></span>Las funciones de control EasyLink mejoradas de Philips le permiten aprovechar al máximo sus dispositivos compatibles con HDMI-CEC. Conecte sus dispositivos compatibles con HDMI-CEC a través de HDMI al televisor y contrólelos al mismo tiempo con el mando a distancia del televisor.

Nota: Otras marcas describen la funcionalidad HDMI-CEC de forma distinta. por ejemplo Anynet (Samsung), Aquos Link (Sharp) o BRAVIA Sync (Sony). No todas las marcas son totalmente compatibles con Philips EasyLink.

Tras activar Philips EasyLink, dispondrá de las siguientes opciones:

#### Reproducción con un solo toque

Cuando reproduce desde un dispositivo compatible con HDMI-CEC, el televisor sale del modo de espera y pasa a la fuente correcta.

#### Modo de espera con un solo toque

Al pulsar  $\Phi$  en el mando a distancia del televisor, éste y todos los dispositivos compatibles HDMI-CEC cambiarán al modo de espera.

#### Mando a distancia de EasyLink

Puede controlar varios dispositivos compatibles con HDMI-CEC con el mando a distancia del televisor.

#### Control del audio del sistema

Si conecta un dispositivo compatible con HDMI-CEC que cuente con altavoces a través del conector HDMI ARC, puede elegir oír el televisor desde ellos, en lugar de usar los altavoces del televisor.

#### Sincronización de audio

Si conecta el televisor a un sistema de cine en casa, puede sincronizar el audio y el vídeo para evitar el desfase entre la imagen y el sonido.

#### Mantenimiento de la calidad de la imagen

Si la calidad de imagen del televisor se ve afectada por las funciones de procesamiento de imágenes de otros dispositivos, puede activar Pixel Plus Link para mantener la calidad de la imagen.

#### Maximización de la pantalla para vídeo subtitulado

Algunos subtítulos de vídeo pueden crear una barra de subtítulos independiente debajo del vídeo, lo que limita el área donde se muestra la imagen. Para maximizar el área donde se muestra la imagen, puede activar el cambio automático de subtítulos y visualizar los subtítulos por encima de la imagen de vídeo.

#### Audición de otro dispositivo cuando el televisor está en modo de espera

Puede escuchar un dispositivo compatible con HDMI-CEC conectado a través de los altavoces del televisor, incluso si éste se encuentra en modo de espera.

#### Qué necesita

- Conectar al menos dos dispositivos compatibles con HDMI-CEC a través de HDMI. Consulte Conexión del televisor > Acerca de los cables > HDMI (Págin[a 47\)](#page-46-2).
- Configurar adecuadamente cada dispositivo compatible HDMI-CEC.
- Activar EasyLink

#### Activar EasyLink

- 1. Pulse  $\spadesuit$
- 2. Seleccione [Configuración] > [Ajustes de  $TV$ ] > [EasyLink].
- 3. Seleccione [Enc.] o [Apag.] y, a continuación, pulse OK.

### Control simultáneo de dispositivos

Si conecta varios dispositivos compatibles con HDMI-CEC que admitan este ajuste, podrá controlarlos todos con el mando a distancia del televisor.

Nota: Este es un ajuste avanzado. Los dispositivos no compatibles con esta opción no responderán al mando a distancia del televisor.

1. Pulse  $\bigoplus$ 

2. Seleccione [Configuración] > [Ajustes de  $TV1 >$  [EasyLink].

3. Seleccione [Mando a distancia de

EasyLink] > [Encendido] o [Apagado].

4. Pulse OK para activar.

#### Conseios:

- Para volver al control del televisor, pulse  $\bigstar$  y, a continuación, seleccione [Ver televisión].
- Para controlar otro dispositivo, pulse  $\spadesuit$ y seleccione el dispositivo en el menú Inicio.
- Para salir, pulse **5**.

#### Botones de EasyLink

Puede controlar los dispositivos compatibles con HDMI-CEC con los siguientes botones del mando a distancia del televisor:

- : enciende o pone en espera el televisor y el dispositivo conectado.
- Botones de reproducción: permite controlar la reproducción de vídeo o música.
- Botones numéricos: permiten seleccionar un título, un capítulo o una pista.
- OK: inicia, pone en pausa o reanuda la reproducción en el dispositivo conectado, activa una selección o accede al menú del dispositivo.
- **44 / DE**: realiza búsquedas hacia atrás y hacia delante en el dispositivo conectado.
- : muestra el menú Inicio del televisor.

Puede también controlar dispositivos con otros botones de EasyLink disponibles en el mando a distancia en pantalla (On-Screen Remote Control, OSRC).

#### Para acceder al OSRC

1. Mientras ve contenido de un dispositivo conectado, pulse **OPTIONS**. 2. Seleccione [Mostrar botones del dispositivo] y, a continuación, pulse OK. 3. Seleccione un botón en pantalla y, a continuación, pulse OK. 4. Pulse  $\blacktriangle$  para salir.

Selección de la salida de altavoces

Si un dispositivo conectado es compatible con HDMI CEC, puede emitir el audio del televisor a través de un cable HDMI. No se necesitan cables de audio adicionales. Asegúrese de conectar el dispositivo al conector HDMI del televisor. Consulte Conexión del televisor > Acerca de los cables > HDMI (Página [47\)](#page-46-2).

Configuración de los altavoces del televisor 1. Pulse  $\bigstar$ 

2. Seleccione [Configuración] > [Ajustes de TV] > [EasyLink] > [Altavoces del televisor].

3. Seleccione una opción y, a continuación, pulse OK:

- [Apagado]: apaga los altavoces del televisor.
- [Encendido]: enciende los altavoces del televisor.
- [EasyLink]: transmite el audio del televisor a través del dispositivo HDMI-CEC conectado. Para cambiar del audio del televisor al dispositivo de audio HDMI-CEC conectado, use el menú Ajustar.
- [Inicio aut. EasyLink]: apaga automáticamente los altavoces del televisor y transmite el audio del televisor al dispositivo de audio HDMI-CEC conectado.

#### Selección de los altavoces de salida en el menú de ajustes

Si [EasyLink] o [Inicio aut. EasyLink] están seleccionados, puede acceder al menú de ajustes para cambiar el audio del televisor.

1. Mientras ve la televisión, pulse **III ADJUST**. 2. Seleccione [Altavoces] y, a continuación, pulse OK.

3. Seleccione uno de los siguientes ajustes y, a continuación, pulse OK:

- [TV]: activado por defecto. Transmite el audio del televisor al televisor y al dispositivo de audio HDMI-CEC conectado hasta que el dispositivo conectado cambia a control de audio del sistema. A continuación, el audio del televisor se transmite a través del dispositivo conectado.
- [Amplificador]: transmite el audio del televisor a través del dispositivo HDMI-CEC conectado. Si el modo de audio del sistema no está activado en el dispositivo, el audio continuará transmitiéndose a través de los altavoces del televisor. Si se ha seleccionado [Inicio aut. EasyLink], el televisor solicita al dispositivo conectado que cambie al modo de audio del sistema.

#### Con un dispositivo compatible con HDMI ARC

Si hay un dispositivo compatible con HDMI-ARC conectado al televisor mediante el conector HDMI ARC, puede emitir el audio del televisor a través del cable HDMI. No es necesario un cable de audio adicional.

1. Pulse  $\bigoplus$ 

2. Seleccione [Configuración] > [Ajustes de TV] > [EasyLink].

3. Seleccione [HDMI 1 - ARC].

4. Seleccione una de las opciones siguientes y pulse OK.

- [Encendido]: transmite el audio del televisor a través del dispositivo compatible con ARC conectado.
- [Apagado]: transmite el audio del televisor a través de los altavoces del televisor, o a través de un dispositivo conectado al conector de salida de audio digital.

5. Controle la reproducción mediante el mando a distancia del televisor.

#### Sincronización de audio

Si el televisor está conectado a un sistema de cine en casa (HTS) y existe un desfase entre la imagen y el sonido, puede sincronizarlos.

- Si utiliza un sistema de cine en casa Philips, el audio y el vídeo se sincronizarán automáticamente.
- En el caso de sistemas de cine en casa de otras marcas, deberá activar el retardo de sincronización de audio en el televisor para sincronizar el audio y el vídeo.

#### Activación del retardo de salida de audio 1. Pulse  $\bigstar$

- 2. Seleccione [Configuración] > [Ajustes de TV] > [Preferencias].
- 3. Seleccione [Retardo de salida de audio]

> [Encendido] y, a continuación, pulse OK.

#### Mantenimiento de la calidad de la imagen

Si la calidad de imagen del televisor se ve afectada por las funciones de procesamiento de imagen de otros dispositivos, puede activar Pixel Plus Link.

#### Activación de Pixel Plus Link

1. Pulse  $\bigoplus$ 2. Seleccione [Configuración] > [Ajustes de  $TV1 >$  [EasyLink]. 3. Seleccione [Enlace Pixel Plus] > [Encendido] y, a continuación, pulse OK.

#### Maximización de la visualización de vídeos

Algunos subtítulos crean una barra de subtítulos independiente debajo del vídeo que limita el área donde se muestra la imagen. Para maximizar el área donde se muestra la imagen, puede activar el cambio automático de subtítulos. Así, los subtítulos se visualizarán por encima de la imagen de vídeo.

#### Activar el desplazamiento de subtítulos automático

1. Pulse  $\bigstar$ 

2. Seleccione [Configuración] > [Ajustes de TV] > [EasyLink] > [Desplazamiento de subtítulos automático].

3. Seleccione [Encendido] y, a continuación, pulse OK para activarlo.

Nota: Asegúrese de que el formato de imagen del televisor esté ajustado en [Formato automático] o [Ampliar imág. 16:9].

## Audición de otro dispositivo con el televisor en modo de espera

Puede escuchar un dispositivo compatible con HDMI-CEC conectado a través de los altavoces del televisor, incluso mientras se encuentra en modo de espera.

1. Pulse **III ADJUST** para recibir audio del dispositivo Philips EasyLink conectado. Se activará el modo de sólo audio, si está disponible.

2. Acepte el mensaje que le pide apagar la pantalla del televisor.

3. Controle la reproducción del audio con el mando a distancia del televisor.

## <span id="page-34-0"></span>Ver Scenea

#### Lo que puede hacer

Con Scenea, puede mostrar una imagen como fondo de pantalla del televisor. Muestre la imagen predeterminada o cargue la que desee como fondo de pantalla.

El fondo de pantalla se mostrará durante 240 minutos o durante el tiempo establecido en el temporizador.

#### Encendido

1. Pulse  $\bigstar$ 

2. Seleccione [Scenea] y, a continuación, pulse OK.

Aparece la imagen predeterminada.

Nota: El fondo de pantalla se mostrará durante 240 minutos o durante el tiempo establecido en el temporizador. Para obtener más información sobre los temporizadores, consulte Cómo sacar más partido al televisor > Definición de bloqueos y temporizadores > Temporizador (Página [31\)](#page-30-1).

#### <span id="page-34-1"></span>Carga del fondo de pantalla del televisor

También puede cargar su propia imagen como fondo de pantalla desde un dispositivo de almacenamiento USB o PC conectado.

Nota: Al cargar una nueva imagen, se sustituirá la imagen existente.

1. Conecte el dispositivo de almacenamiento USB al televisor o conéctese a la red.

2. Pulse  $\bigoplus$ 

3. Seleccione [Explorar USB] o [Your network] y, a continuación, pulse OK.

4. Seleccione una imagen y, a continuación pulse **OPTIONS**.

5. Seleccione [Establecer como Scenea] y, a continuación, pulse OK.

6. Seleccione [Sí] y, a continuación, pulse OK.

7. Pulse cualquier botón para salir de Scenea.

## <span id="page-35-0"></span>4 Configuración del televisor

## <span id="page-35-1"></span>Imagen y sonido

#### Asistente de ajustes

Puede seleccionar ajustes de imagen y sonido con ayuda del asistente de ajustes, que aplicará el efecto del ajuste elegido al instante.

1. Mientras ve la televisión, pulse  $\biguparrow$ .

2. Seleccione [Configuración] > [Ajustes rapidos de imagen y sonido] y, a

continuación, pulse OK.

3. Seleccione *[Iniciar]* y, a continuación, pulse OK.

4. Siga las instrucciones de la pantalla para elegir los ajustes preferidos.

#### Ajustes de imagen adicionales

Puede cambiar los ajustes en el menú Imagen.

1. Pulse  $\biguparrow$ .

2. Seleccione [Configuración] > [Ajustes de TV] > [Imagen] y, a continuación, pulse OK. 3. Seleccione el ajuste que desee cambiar y,

a continuación, pulse OK.

Nota: Las opciones marcadas con un \* solo están disponibles en determinados modelos.

- [Ajustes imagen]: accede a los ajustes de imagen inteligentes predefinidos.
- [Reiniciar]: restablece los ajustes de fábrica predeterminados.
- [Contraste de retroiluminación]: ajusta el contraste de la retroiluminación del televisor.
- [Brillo]: ajusta la intensidad y los detalles de las áreas oscuras.
- [Color]: ajusta el nivel de saturación de color.
- [Matiz]: compensa las variaciones de color en las transmisiones en formato NTSC.
- [Realce]: ajusta la nitidez de la imagen.
- [Reduc. del ruido]: filtra y reduce el ruido de la imagen.
- [Tono]: ajusta el balance de color de la imagen.
- [Tono personalizado]: personaliza el ajuste de tono.
- [Pixel Plus HD] / [Pixel Precise HD]: controla ajustes avanzados para ajustar con precisión cada píxel a los píxeles del entorno. El resultado es una imagen brillante de alta definición.

- [HD Natural Motion]\*: reduce la degradación del movimiento y reproduce un movimiento suave.

- [Clear LCD]\*: permite disfrutar de una nitidez de movimiento superior, mejor nivel de negro, alto contraste con una imagen estable sin parpadeo y un ángulo de visualización mayor.

- [Súper resolución]: permite una excelente nitidez, especialmente en las líneas y contornos de la imagen.

- [Contr. dinámico]: establece el nivel al que el televisor realza automáticamente los detalles de las zonas oscuras, intermedias y claras de la imagen.

#### - [Retroiluminación dinámica]:

reduce el consumo de energía mediante la atenuación de la retroiluminación del televisor según las condiciones de iluminación del entorno.

#### - [Artefacto de reducción MPEG]:

suaviza las transiciones digitales de la imagen. - [Realce del color]: hace los

colores más vivos y mejora la resolución de detalles en los colores brillantes.

- [Gamma]: ajuste no lineal para la iluminación y el contraste de la imagen.

- [Contraste de vídeo]: cambia la intensidad de las áreas brillantes y no modifica las áreas oscuras.

 [Modo PC]: permite cambiar los ajustes de imagen cuando hay un PC conectado al televisor a través de HDMI.

> Si está activado, puede seleccionar [Formato de pantalla] > [Sin escala], que proporciona el máximo detalle para mostrar contenido de PC.
- [Sensor de luz]: ajusta la configuración de forma dinámica para que se adapte a las condiciones de iluminación.
- [Formato de pantalla]: cambia el formato de imagen.
- [Bordes de pantalla]: cambia el tamaño de la imagen.
- [Desplazamiento de imagen]: mueve la posición de la imagen. Este ajuste no se puede seleccionar si está seleccionado el formato de imagen **[Relleno** automático], [Zoom automático] o [Pantalla panorámica].

### Ajustes de sonido adicionales

Puede cambiar los ajustes en el menú Sonido.

1. Pulse  $\bigstar$ .

2. Seleccione [Configuración] > [Ajustes de

TV] > [Sonido] y, a continuación, pulse OK.

- 3. Seleccione el ajuste que desea configurar:
- **[Ajustes sonido]**: accede a los ajustes de sonido inteligentes predefinidos.
- [Reiniciar]: restablece la configuración predeterminada de fábrica.
- [Graves]: ajusta el nivel de graves.
- [Agudos]: ajusta el nivel de agudos.
- [Surround]: activa el sonido espacial.
- [Volumen auricular]: ajusta el volumen de los auriculares.
- [Nivelador automát. de volumen]: reduce automáticamente los cambios de volumen repentinos, por ejemplo, al cambiar de canal.
- [Balance]: ajusta el balance de los altavoces izquierdo y derecho.
- [Formato de salida digital]: seleccione el tipo de salida de audio a través del conector de salida de audio digital. Seleccione [Estéreo] para sonido estéreo o *[Multicanal]* para salida de audio a un sistema de cine en casa.

# Selección de formato de audio

Si la emisora de un canal de televisión digital transmite audio en varios formatos, puede seleccionar uno de ellos.

1. Pulse  $\spadesuit$ 

2. Seleccione [Configuración] > [Ajustes de canal] o [Ajustes de canal satélite] > [Idiomas].

3. Seleccione un ajuste y, a continuación, pulse OK.

- [Formato de audio preferido]: recibe formato de audio estándar (MPEG) o formatos de audio avanzados (AAC, EAC-3 o AC-3 si están disponibles).
- [Mono/Estéreo]: si está disponible la emisión en estéreo, permite seleccionar el audio mono o estéreo.

## Restablecimiento de imagen y sonido

Puede restablecer los ajustes de imagen y sonido predeterminados mientras que los ajustes de instalación de canales permanecen igual.

1. Mientras ve la televisión, pulse  $\bigtriangleup$ .

2. Seleccione [Configuración] > [Ajustes de TV] > [Ajustes de fábrica] y, a continuación, pulse OK.

Todos los ajustes del televisor (excepto los ajustes de canal) se restablecen a los ajustes de fábrica predeterminados.

# Ajustes de canal

### Instalación automática

<span id="page-37-0"></span>Cuando se enciende el televisor por primera vez, se lleva a cabo una instalación completa de los canales. Para cambiar el idioma, el país y reinstalar todos los canales de televisión disponibles, puede ejecutar de nuevo esta instalación completa.

#### Iniciar la instalación

1. Pulse  $\bigstar$ .

### 2. Seleccione [Configuración] > [Buscar canal] > [Reinstalar canales] y, a

continuación, pulse OK.

Aparece el menú de país.

3. Seleccione el país y, a continuación, pulse OK.

4. Seleccione la red y, a continuación, pulse OK:

- [Antena (DVB-T)]: acceso a canales de TDT de antena o digitales gratuitos.
- [Cable (DVB-C)]: acceso a canales TDC por cable o digitales.

5. Siga las instrucciones que aparecen en pantalla para seleccionar otras opciones, si las hubiera.

Se muestra el menú de inicio para la búsqueda de canales.

6. Inicie la búsqueda de canales:

- Si la emisora de canales le ha indicado que cambie los ajustes, seleccione [Ajustes] y, a continuación, pulse OK. Siga las instrucciones de la emisora para actualizar los ajustes.
- Si no es así, seleccione *[Iniciar]* y, a continuación, pulse OK.

7. Una vez finalizada la búsqueda de canales, seleccione [Terminar] y, a continuación, pulse OK.

8. Una vez finalizada la búsqueda de canales, seleccione [Terminar] y, a continuación, pulse OK.

Consejo: Pulse ELIST para ver la lista de canales.

Nota: Cuando se encuentran canales de televisión digitales, la lista de canales instalados podría mostrar algunos números de canales vacíos. Puede cambiar el nombre de estos canales, reordenarlos o desinstalarlos.

### Instalación de canales analógicos

Puede buscar y memorizar canales de televisión analógicos de uno en uno.

Paso 1: Selección del sistema Nota: Si los ajustes del sistema son correctos, omita este paso.

1. Mientras ve la televisión, pulse  $\biguparrow$ .

2. Seleccione [Configuración] > [Ajustes de canal] > [Instalación de canales].

3. Seleccione [Analógico: instalación

manual] > [Sistema] y, a continuación, pulse OK.

4. Seleccione el sistema de su país o región y pulse OK.

#### Paso 2: Búsqueda y memorización de nuevos canales de televisión

1. En el menú [Analógico: instalación manuall, seleccione **[Buscar canal]**  $y$ , a continuación, pulse OK.

2. Busque el canal:

- Si conoce la frecuencia del canal, introdúzcala con los Botones de desplazamiento o Botones numéricos.
- Si no conoce la frecuencia del canal, busque la siguiente frecuencia con una señal fuerte: seleccione [Buscar] y, a continuación, pulse OK.

3. Cuando haya encontrado el canal correcto, seleccione [Hecho] y, a continuación, pulse OK.

4. Seleccione [Almacenar como canal nuevo] y, a continuación, pulse OK para almacenar el canal de televisión nuevo.

Nota: Si la recepción es débil, recoloque la antena y repita el procedimiento.

# Instalación de canales digitales

Si conoce la frecuencia de los canales que desea instalar, puede buscar y memorizar canales digitales de uno en uno. Para obtener los mejores resultados, póngase en contacto con la emisora o con un instalador profesional.

1. Pulse  $\bigstar$ .

2. Seleccione [Configuración] > [Ajustes de canal] > [Instalación de canales].

3. Seleccione [Digital: prueba de recepción]

> [Buscar] y, a continuación, pulse OK.

4. Pulse los Botones numéricos para

introducir la frecuencia del canal. 5. Seleccione [Buscar] y, a continuación, pulse OK.

6. Cuando haya encontrado el canal correcto, seleccione [Memorizar] y, a continuación, pulse OK.

7. Pulse  $\blacktriangle$  para salir.

Nota: Si su proveedor de televisión por cable no le facilita un valor de nivel de símbolo específico para los canales DVB-C, seleccione [Automático] en [Modo de nivel de símbolo].

### Sintonía fina de los canales analógicos

Si la recepción de un canal de televisión analógico es mala, pruebe con la sintonía fina del canal.

1. Pulse  $\bigstar$ 

2. Seleccione [Configuración] > [Ajustes de canal] > [Instalación de canales].

3. Seleccione [Analógico: instalación manual] > [Sintonía fina] y, a continuación, pulse OK.

4. Pulse  $\triangle$  o  $\nabla$  para realizar la sintonía fina del canal.

5. Cuando haya seleccionado la frecuencia correcta del canal, seleccione [Hecho] y, a continuación, pulse OK.

6. Seleccione una opción y, a continuación, pulse OK.

 [Guardar canal actual]: almacena el canal en el número de canal actual.

 [Almacenar como canal nuevo]: almacena el canal como número de canal nuevo.

# Actualizar lista de canales

Cuando se enciende el televisor por primera vez, se lleva a cabo una instalación completa de los canales.

De forma predeterminada, cuando se realizan cambios en estas listas de canales, el televisor las actualiza automáticamente. También puede desactivar la actualización automática o actualizar manualmente los canales.

Nota: Si se le solicita introducir un código, introduzca "8888".

#### Actualización automática

Para añadir o quitar canales digitales automáticamente, deje el televisor en modo de espera. El televisor actualizará los canales y guardará nuevos canales cada día. Los canales vacíos serán eliminados de la lista de canales.

#### Desactivación del mensaje de actualización de canales

Si se realiza una actualización de canales, aparecerá un mensaje al encender el televisor. La aparición de este mensaje se puede desactivar.

1. Pulse  $\bigstar$ 

2. Seleccione [Configuración] > [Ajustes de canal] o [Ajustes de canal satélite].

3. Seleccione [Instalación de canales] >

[Mensaje de actualización de canales].

4. Seleccione [Apagado] y, a continuación, pulse OK.

Desactivar las actualizaciones automáticas En el menú [Instalación de canales], seleccione [Actualización automática de canal] > [Apagado].

Actualización manual de canales

1. Pulse  $\spadesuit$ .

2. Seleccione [Configuración] > [Buscar canal] > [Actualizar canales] y, a continuación, pulse OK.

3. Siga las instrucciones que aparecen en pantalla para actualizar los canales.

# Copia de canales

ATENCIÓN: esta función está pensada para distribuidores y personal de servicio.

Puede copiar listas de canales de un televisor Philips a otro mediante un dispositivo de almacenamiento USB. No necesitará buscar los canales ni instalarlos de nuevo en el segundo televisor. El archivo de la lista de canales es lo suficientemente pequeño como para que quepa en cualquier dispositivo de almacenamiento USB.

#### Qué necesita

Dos televisores Philips que tengan las siguientes propiedades:

- La misma configuración de país
- El mismo intervalo de años
- El mismo tipo de TDT, como indica el sufijo (H, K, T o D/00) del nombre del modelo
- Los mismos ajustes de canales por satélite, incluido el número de satélites LNB
- El mismo tipo de hardware, como indica el adhesivo situado en la parte posterior del televisor (por ejemplo,  $O$  $xxxx$  $xx$ , $Lx$ )
- Versiones de software compatibles

Si la lista de canales no se puede copiar al segundo televisor, se mostrará un mensaje.

Nota: Si se le solicita introducir un código, introduzca "8888".

#### Paso 1: comprobar la configuración de país

1. Encienda el primer televisor (con los canales que desee copiar en el segundo televisor).

- 2. Pulse  $\bigoplus$ .
- 3. Seleccione [Configuración] > [Buscar canal] > [Reinstalar canales] y, a continuación, pulse OK.

Aparece el menú de país.

4. Anote la configuración actual.

5. Pulse  $\bigoplus$ 

6. Pulse [Cancelar] para salir.

#### Paso 2: copiar la lista de canales a un dispositivo USB

1. Conecte un dispositivo de almacenamiento USB al primer televisor (con los canales instalados).

2. Pulse  $\bigoplus$ 

3. Seleccione [Configuración] > [Ajustes de TV] > [Preferencias] > [Cópia da lista de  $c$ anais $1 >$  [Copiar para USB]  $\vee$ , a continuación, pulse OK.

La lista de canales se copiará en el dispositivo de almacenamiento USB. 4. Desconecte el dispositivo de almacenamiento USB.

#### Paso 3: si el segundo televisor no tiene canales instalados

1. Encienda el segundo televisor (en el que desea copiar la lista de canales). Comienza la instalación inicial.

2. Siga las instrucciones en pantalla y seleccione el mismo país que en el televisor cuya lista de canales desea copiar. 3. Omita la búsqueda de canales.

4. Conecte un dispositivo de almacenamiento USB.

5. Pulse $\spadesuit$ .

6. Seleccione [Configuración] > [Ajustes de TV] > [Preferencias] > [Cópia da lista de canais] > [Copiar para TV] y, a

continuación, pulse OK.

La lista de canales se copiará en el televisor. 7. Desconecte el dispositivo de almacenamiento USB.

#### Paso 3: si el segundo televisor tiene canales instalados

1. Encienda el segundo televisor (en el que desea copiar la lista de canales).

2. Pulse  $\spadesuit$ .

3. Seleccione [Configuración] > [Buscar canal] > [Reinstalar canales] y, a

continuación, pulse OK.

Aparece el menú de país.

4. Asegúrese de que la configuración de país es la misma que la del primer televisor.

5. Pulse  $\bigstar$ .

6. Pulse [Cancelar] para salir.

7. Si la configuración de país es diferente, reinstale el segundo televisor para que su configuración de país coincida con la del primero. Consulte Configuración del televisor > Restauración de la configuración predeterminada (Página [46\)](#page-45-0). 8. Conecte un dispositivo de almacenamiento USB al segundo televisor. 9. Pulse  $\bigoplus$ . 10. Seleccione [Configuración] > [Ajustes de TV] > [Preferencias] > [Cópia da lista de canais] > [Copiar para TV] y, a continuación, pulse OK. La lista de canales se copiará en el segundo televisor. 11. Desconecte el dispositivo de almacenamiento USB.

# Ajustes de satélite

### Lo que puede hacer

#### <span id="page-40-0"></span>Ver canales por satélite

Nota: Disponible sólo en determinados modelos. [Buscar satélite] sólo está disponible si el televisor es compatible con TDS.

Para recibir canales por satélite, conecte el conector SAT del televisor a una antena parabólica.

#### LNB

Este televisor puede recibir señales de cuatro conversores de bajo nivel de ruido (LNB) distintos. Los LNB se instalan en el poste de la antena parabólica y captan señales de satélite.

#### Instalación de canales por satélite

1. Mientras ve la televisión, pulse  $\biguparrow$ . 2. Seleccione [Configuración] > [Buscar satélite] > [Reinstalar canales].

3. Para finalizar la instalación, siga las instrucciones que aparecen en la pantalla. 4. Cuando haya finalizado, seleccione [Terminar] y, a continuación, pulse OK.

### Selección de tipo de conexión

Al instalar canales por satélite, deberá establecer el tipo de conexión. El tipo de conexión determina el número de LNB de la antena parabólica y el número de canales por satélite que puede instalar.

1. Después de seleccionar **[Reinstalar** canales], seleccione [Ajustes] y, a continuación, pulse OK.

2. Seleccione [Tipo de conexión].

3. Seleccione un ajuste y, a continuación, pulse OK.

- [Un LNB]: seleccione esta opción si sólo tiene un LNB.
- [DISeqC Mini (2 LNBs)]: seleccione esta opción si tiene 2 LNB.
- [DISeqC 1.0 (3-4 LNBs)]: seleccione esta opción en caso de tener 3 o 4 LNB.

#### Comprobación de intensidad de la señal

Si un canal o transpondedor se ignora durante la instalación, puede comprobar la intensidad de la señal de un satélite o añadir un nuevo canal.

1. Mientras ve la televisión, pulse  $\biguparrow$ .

2. Seleccione [Configuración] > [Buscar satélite] > [Instalación manual] y, a continuación, pulse OK.

3. Seleccione el LNB.

4. Si conoce la frecuencia del transpondedor (que puede incluir varios canales), seleccione [Frecuencia] e introdúzcala.

5. Seleccione [Buscar] y, a continuación, pulse OK.

6. Si se encuentra una nueva frecuencia, pulse [Memorizar]para añadir el nuevo transpondedor con sus canales.

#### Actualización de canales por satélite

- 1. Mientras ve la televisión, pulse  $\biguparrow$ .
- 2. Seleccione [Configuración] > [Buscar satélite] > [Actualizar canales].

3. Para finalizar la instalación, siga las instrucciones que aparecen en la pantalla. 4. Cuando haya finalizado, seleccione [Terminar] y, a continuación, pulse OK.

# Adición y eliminación de satélites

Puede añadir o eliminar satélites en cualquier momento, e instalar canales de nuevos satélites.

Nota: Antes de añadir satélites, asegúrese de que el tipo de conexión es correcto.

Consulte Configuración del televisor > Ajustes de satélite > Instalación de canales por satélite (Página Error! Bookmark not defined.).

1. Pulse  $\bigtriangleup$  > [Configuración] > [Buscar satélite] y, a continuación, pulse OK. 2. Seleccione [Añadir satélite] y, a continuación, pulse OK.

El televisor busca un satélite en el primer LNB libre. Esto puede tardar varios minutos. Si no se encuentra ningún satélite, compruebe las conexiones de la antena y la posición de la antena parabólica.

3. Si no se encuentra ningún satélite, seleccione [Buscar] explorar de nuevo o [Sig. LNB] para saltar al siguiente LNB.

- Si no hay ningún LNB disponible, quite primero un satélite.
- Si está satisfecho con el satélite que se ha añadido, instale los canales.

4. Para instalar todos los canales, seleccione [Instalar]. La instalación puede tardar varios minutos.

#### Eliminación de un satélite

1. Pulse  $\bigtriangleup$  > [Configuración] > [Buscar satélite].

2. Seleccione [Eliminar satélite] y, a continuación, pulse OK.

3. Seleccione el satélite que desee eliminar y, a continuación, pulse OK.

El satélite y sus canales se quitan de la instalación.

# Ajustes de idioma

### Menú idiomas

- <span id="page-41-0"></span>1. Mientras ve la televisión, pulse  $\bigstar$ .
- 2. Seleccione [Configuración] > [Ajustes de
- TV] > [Preferencias] > [Idioma de menú].
- 3. Seleccione un idioma de menú de la lista y, a continuación, pulse OK.

### Idioma de audio

Si el canal de televisión se emite en varios idiomas de audio, puede seleccionar el idioma de audio que prefiera.

1. Mientras ve la televisión, pulse  $\blacksquare$ OPTIONS.

2. Seleccione una opción y, a continuación, pulse OK.

- [Idioma de audio]: selecciona el idioma del audio en los canales digitales.
- [Dual I-II]: selecciona el idioma del audio en los canales analógicos.

#### Idiomas de audio para canales digitales

Para los canales digitales con varios idiomas de audio, puede seleccionar el idioma de audio predeterminado de la emisión.

1. Pulse  $\bigstar$ .

2. Seleccione [Configuración] > [Ajustes de canal] o [Ajustes de canal satélite] > [Idiomas].

3. Seleccione un ajuste y, a continuación, pulse OK.

- [Audio de idioma preferido]: si se emite en este idioma, se selecciona de forma predeterminada.
- [Audio de idioma alternativo]: si no se emite en el idioma de audio principal, se selecciona este idioma.

# Subtítulos de canales analógicos

1. Mientras ve un canal de televisión analógico, pulse TEXT.

2. Introduzca el número de tres dígitos de la página de subtítulos (normalmente '888'). Si están disponibles, los subtítulos se activarán.

3. Pulse  $\bigtriangleup$  para salir del teletexto.

## Subtítulos de canales digitales

1. Mientras ve un canal de televisión digital, pulse **OPTIONS**.

2. Seleccione *[Subtítulos]* y, a continuación, pulse OK.

3. Seleccione [Subtítulos desactivados],  $Subt$ ítulos activados $1 \circ$  [Encendido si no hay sonidol y, a continuación, pulse OK. Si selecciona **[Encendido si no hay sonido]**, los subtítulos sólo aparecen si pulsa « para silenciar el sonido.

Nota: Si se activa una aplicación MHEG, los subtítulos no aparecen.

# Idioma Subtítulos

En determinados canales digitales, puede cambiar el idioma de los subtítulos.

1. Mientras ve la televisión, pulse  $\bigstar$ . 2. Seleccione [Configuración] > [Ajustes de canal] o [Ajustes de canal satélite] > [Idioma de subtítulos]. 3. Seleccione [Subtítulos de idioma preferido] o [Subtítulos de idioma alternativo] para el idioma preferido. 4. Pulse OK para confirmar.

Consejo: Pulse OPTIONS > [Idioma de subtítulos] para cambiar el idioma de los subtítulos en un canal determinado.

# Ajustes de acceso universal

# Encendido

Algunas emisoras de televisión digitales ofrecen opciones especiales de audio y subtítulos para personas con deficiencias auditivas o visuales. Puede activar o desactivar estas funciones.

1. Pulse  $\bigstar$ .

2. Seleccione [Configuración] > [Ajustes de TV] > [Preferencias].

3. Seleccione [Acceso universal] > [Enc.] o [Apag.] y, a continuación, pulse OK.

### Acceso para personas con deficiencias auditivas

Consejo: Para asegurarse de que se encuentra disponible un idioma de audio para personas con deficiencias auditivas, pulse OPTIONS y, a continuación, seleccione [Idioma de audio]. Los idiomas con un icono en forma de oreja admiten audio para personas con deficiencias auditivas.

Para activar los subtítulos y audio para personas con deficiencias auditivas 1. Mientras ve la televisión, pulse日

OPTIONS.

2. Seleccione [Acceso universal] > [Deficiente auditivo].

3. Pulse un botón para seleccionar una opción:

- Botón rojo [Apagado]: desactiva las funciones para personas con deficiencias auditivas.
- Botón verde [Encendido]: activa los subtítulos y el audio para personas con deficiencias auditivas.
- 4. Pulse **b** para salir.

### Acceso para personas con deficiencias visuales

Consejo: Para asegurarse de que se encuentra disponible un idioma de audio para personas con deficiencias visuales, pulse OPTIONS y, a continuación, seleccione [Idioma de audio]. Los idiomas con un icono en forma de ojo admiten audio para personas con deficiencias visuales.

#### Para activar el audio para personas con deficiencias visuales

1. Mientras ve la televisión, pulse **F** OPTIONS.

2. Seleccione [Acceso universal].

3. Pulse el **Botón verde** para seleccionar [Deficientes visuales].

4. Pulse un botón para seleccionar una opción:

 Botón rojo - [Apagado]: desactiva el audio para personas con deficiencias visuales.

- Botón verde [Encendido]: activa el audio para personas con deficiencias visuales.
- 5. Pulse **b** para salir.

Nota: Si el mando a distancia de EasyLink está activado, no se puede seleccionar el Botón verde. Para desactivar EasyLink, consulte Cómo sacar más partido al televisor > Uso de EasyLink > Qué necesita (Págin[a 32\)](#page-31-0).

#### Selección del audio por altavoces o auriculares

Puede optar por escuchar el audio para personas con deficiencias visuales a través de los altavoces, los auriculares o ambos.

1. Pulse  $\bigstar$ .

#### 2. Seleccione [Configuración] > [Ajustes de canal] > [Idiomas] > [Deficientes visuales] > [Altavoces/auriculares].

3. Seleccione un ajuste y, a continuación, pulse OK.

- [Altavoces]: audio para personas con deficiencias visuales sólo por los altavoces.
- [Auriculares]: audio para personas con deficiencias visuales sólo por los auriculares.
- [Altavoces y auriculares]: audio para personas con deficiencias visuales a través de los altavoces y los auriculares.

#### Cambio del volumen de audio para personas con deficiencias visuales

1. En el menú [Acceso universal], pulse el Botón amarillo para seleccionar **[Volum.** mezclado].

2. Pulse los Botones de desplazamiento para cambiar el volumen y, a continuación, pulse OK.

3. Pulse  $\blacktriangleright$  para salir.

#### Comentarios de audio para personas con deficiencias visuales

Puede configurar el televisor para que emita un sonido al pulsar un botón del mando a distancia o del televisor.

1. En el menú [Acceso universal], pulse los Botón azul para seleccionar [Pitido de botón].

2. Pulse el Botón verde para activar los comentarios de audio o el Botón rojo para desactivarlos.

3. Pulse  $\blacktriangle$  para salir.

#### Activación de los efectos de audio

1. Pulse  $\bigstar$ 

2. Seleccione [Configuración] > [Ajustes de canal] > [Idiomas] > [Deficientes visuales]

> [Efectos de audio].

3. Seleccione un ajuste y, a continuación, pulse OK.

- [Encendido]: activa los efectos de audio en el audio para personas con deficiencias visuales.
- [Apagado]: desactiva los efectos de audio en el audio para personas con deficiencias visuales.

#### Elección del tipo de discurso

- 1. Pulse  $\bigstar$ .
- 2. Seleccione [Configuración] > [Ajustes de
- canal] > [Idiomas] > [Deficientes visuales]
- > [Voz].

3. Seleccione un ajuste y, a continuación, pulse OK.

- [Descriptivo]: para escuchar el texto descriptivo en el audio para personas con deficiencias visuales.
- [Subtítulos]: para escuchar los subtítulos en el audio para personas con deficiencias visuales.

# Otros ajustes

### Demostración del televisor

Puede iniciar una demostración para obtener más información sobre las funciones de este televisor.

Nota: Las demostraciones no son compatibles con los canales MHEG.

1. Mientras ve la televisión, pulse  $\biguparrow$ . 2. Seleccione [Configuración] > [Ver demos] y, a continuación, pulse OK. 3. Seleccione una demostración y, a continuación, pulse OK. 4. Pulse  $\triangle$  para salir.

# Ubicación

<span id="page-44-0"></span>Para asegurarse de que se aplican los ajustes del televisor correctos, puede seleccionar dónde se utiliza el televisor.

#### Modo tienda o casa

Seleccione el modo [Casa] para acceder a todos los ajustes del televisor. En el modo [Tienda], sólo puede acceder a un número limitado de ajustes.

1. Mientras ve la televisión, pulse  $\biguparrow$ . 2. Seleccione [Configuración] > [Ajustes de

TV] > [Preferencias].

3. Seleccione [Ubicación] > [Casa] o **[Tienda]** y, a continuación, pulse **OK**.

4. Reinicie el televisor.

# Ubicación

- Antes de colocar el televisor, lea todas las precauciones de seguridad. Consulte Introducción > Importante > Seguridad (Págin[a 6\)](#page-5-0).
- Coloque el televisor donde la luz no refleje directamente en la pantalla.
- La distancia idónea para ver el televisor es tres veces el tamaño de la pantalla diagonal. Por ejemplo, si el tamaño diagonal de la pantalla del televisor es de 81cm (32"), la distancia idónea es de 3,5 m (138") aproximadamente desde la parte frontal de la pantalla.

 Cuando esté sentado, sus ojos deberían quedar al nivel de la parte intermedia de la pantalla.

### Montaje en mesa o montaje en pared

Seleccione el montaje en pared o mesa para aplicar los mejores ajustes al televisor.

1. En el menú [Preferencias], seleccione [Ubicación del TV].

2. Seleccione [En un soporte de TV] o [Montaje en pared] y, a continuación, pulse OK.

# Actualización de software

### Comprobar versión

1. Pulse  $\bigstar$ .

2. Seleccione **[Configuración]** > [Actualizaciones de software] > [Información actual del software] y, a continuación, pulse OK.

Se muestra la versión del software actual.

Precaución: no instale una versión de software anterior a la versión actual instalada en su producto. TP Vision no se hará responsable de los problemas provocados al instalar una versión de software anterior.

Actualice el software mediante uno de estos métodos:

- Actualizar con el dispositivo de almacenamiento USB
- Actualizar desde la emisión digital
- Actualizar desde Internet

# Actualización con USB

Antes de actualizar el software, asegúrese de que dispone de lo siguiente:

- Un dispositivo de almacenamiento USB con un mínimo de 256 megabytes de espacio de almacenamiento, con formato FAT o DOS y la protección contra escritura desactivada.
- Acceso a un ordenador con un conector USB y acceso a Internet.

Nota: no utilice un disco duro USB.

1. Pulse  $\bigoplus$ 

2. Seleccione [Configuración] > [Actual. software] y, a continuación, pulse OK. 3. Seleccione [USB] y, a continuación, pulse OK.

4. Para iniciar la actualización, siga las instrucciones que aparecen en pantalla.

Nota: el asistente de actualización le llevará al sitio Web de asistencia técnica de Philips. Para completar la actualización, consulte las instrucciones de instalación en el sitio Web.

### Actualización desde la emisión digital

Si están disponibles, el televisor puede recibir actualizaciones de software a través de emisiones digitales. Cuando se recibe una actualización de software, se le solicitará que realice la actualización. Se recomienda actualizar el software cuando se le pida.

Siga las instrucciones que aparecen en pantalla.

Nota: Para actualizar el software más adelante, seleccione  $\bigtriangleup$  > [Configuración] > [Actualizaciones de software] > [Actualizaciones locales].

# Actualización desde Internet

Puede actualizar el software del televisor directamente conectando el televisor a Internet. Consulte Conexión del televisor > Red e Internet (Página [58\)](#page-57-0).

1. Pulse  $\bigoplus$  > [Configuración] > [Actual. software] y, a continuación, pulse OK. 2. Seleccione [Internet] y, a continuación, pulse OK.

3. Para iniciar la actualización, siga las instrucciones que aparecen en pantalla.

Cuando haya terminado la actualización, el televisor cambiará al modo de espera y volverá a encenderse de forma automática. Espere a que se encienda de nuevo el televisor. No encienda el televisor por su cuenta.

Nota: si el televisor está conectado a Internet, al iniciarse mostrará la disponibilidad de nuevo software.

# Restauración de la configuración predeterminada

<span id="page-45-0"></span>Puede restablecer todos los ajustes de imagen y sonido, y reinstalar todos los canales de televisión del televisor.

1. Pulse  $\bigstar$ 

2. Seleccione [Configuración] > [Ajustes de TV] > [Reinstalar TV] y, a continuación, pulse OK.

3. Siga las instrucciones que aparecen en pantalla.

# 5 Conexión del televisor

# Acerca de los cables

# Calidad del cable

#### Descripción general

Antes de conectar dispositivos al televisor, compruebe los conectores disponibles en el dispositivo. Conecte el dispositivo al televisor con la conexión de mayor calidad disponible. Los conectores de buena calidad permiten una mejor transferencia de imagen y sonido.

Las conexiones que se muestran en este manual de usuario son sólo recomendaciones. Son posibles otras soluciones.

Consejo: si el dispositivo sólo tiene conectores de vídeo compuesto o RCA, utilice un cable compuesto (CVBS) para conectar el dispositivo al conector Y Pb Pr del televisor.

# **HDMI**

Una conexión HDMI posee la mejor calidad de imagen y sonido.

- Un cable HDMI combina las señales de vídeo y audio. Conecte HDMI para las señales de televisión de alta definición (HD) y para activar EasyLink.
- Un conector HDMI Audio Return Channel (ARC) permite la salida de audio del televisor a un dispositivo compatible con HDMI ARC.
- Conecte cables HDMI con una longitud inferior a 5 metros (16,4 pies).

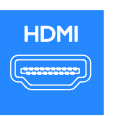

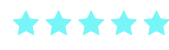

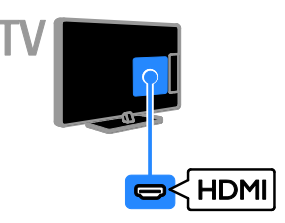

# Y Pb Pr

La conexión de vídeo por componentes (Y Pb Pr) sólo transmite vídeo. Para el sonido, realice también la conexión a Audio Left/Right.

- La conexión Y Pb Pr puede admitir señales de televisión de alta definición (HD).
- Haga coincidir los colores del conector Y Pb Pr con los enchufes del cable.

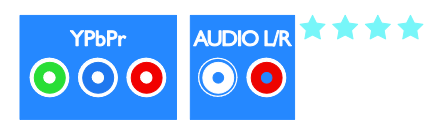

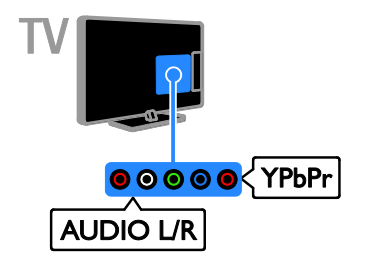

### Euroconector

La conexión mediante euroconector combina las señales de vídeo y audio.

Los euroconectores pueden admitir vídeo RGB pero no señales de televisión de alta definición.

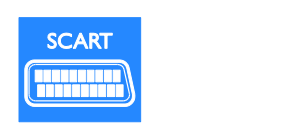

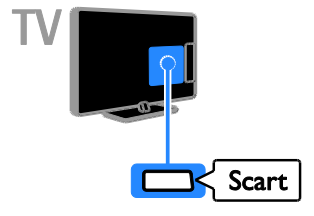

# VGA

Puede utilizar la conexión VGA para visualizar el contenido del PC en el televisor.

La conexión VGA sólo transmite vídeo. Para el sonido, realice también la conexión a AUDIO IN.

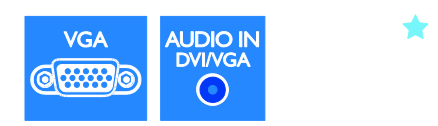

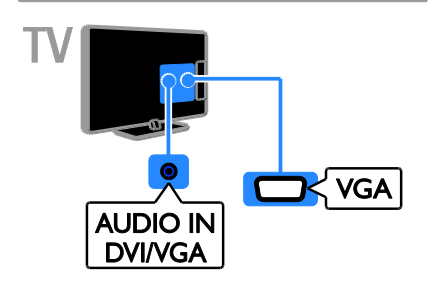

# Conexión de dispositivos

# Reproductor de discos Blu-ray Disc o DVD

Conecte el reproductor de discos con un cable HDMI al televisor.

\*\*\*

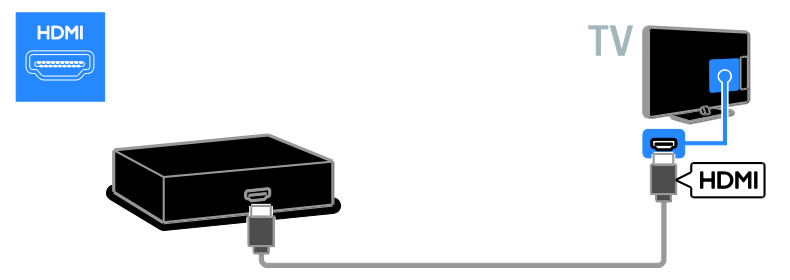

Conecte el reproductor de discos con un cable de vídeo por componentes (Y Pb Pr) y un cable de audio L/R al televisor.

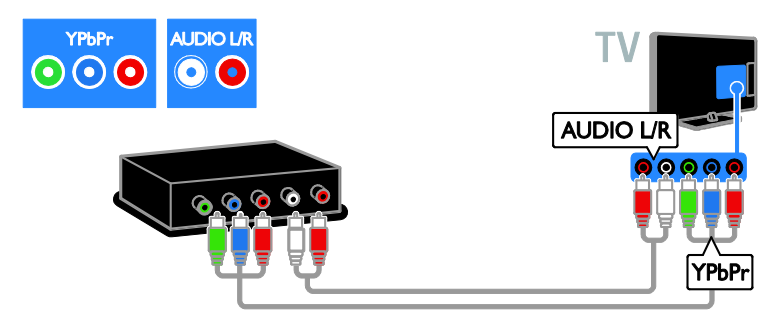

# Receptor de televisión

Conecte el receptor de televisión por satélite y digital con un cable de antena al televisor. (SAT sólo está disponible en algunos modelos).

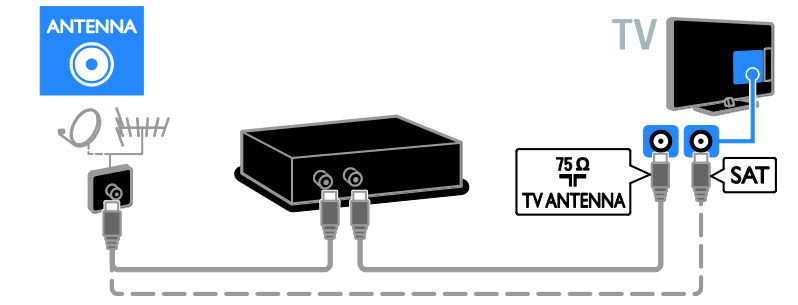

Conecte el receptor de televisión por satélite o digital con un cable HDMI al televisor.

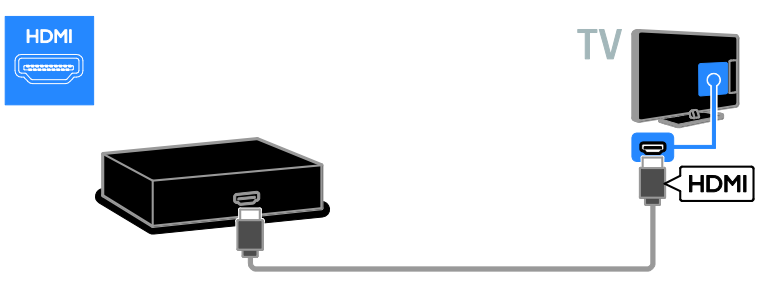

Conecte el receptor de televisión por satélite o digital con un cable euroconector al televisor.

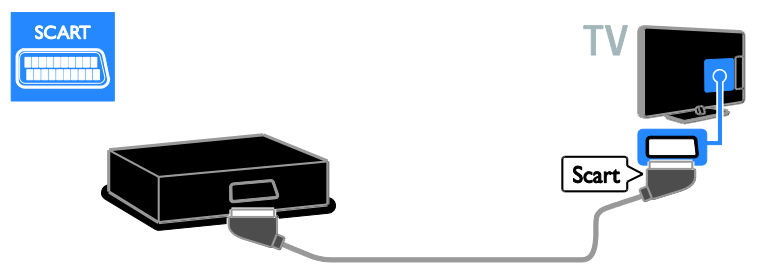

Conecte el receptor de televisión por satélite o digital con un cable de vídeo por componentes (Y Pb Pr) y un cable de audio L/R al televisor.

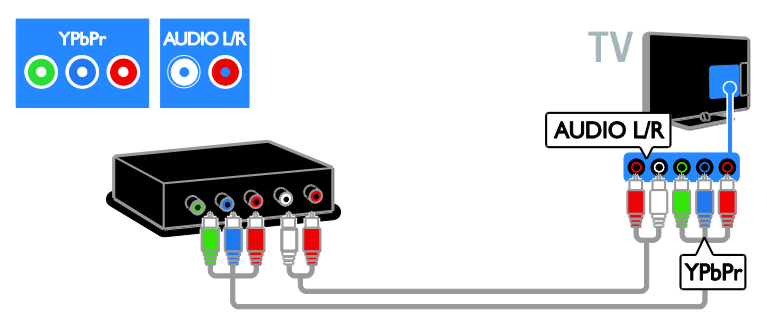

# Grabador de vídeo

Conecte el grabador con un cable de antena al televisor. (SAT sólo está disponible en algunos modelos).

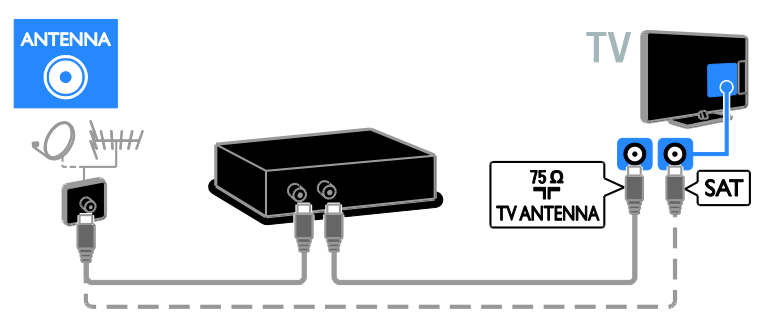

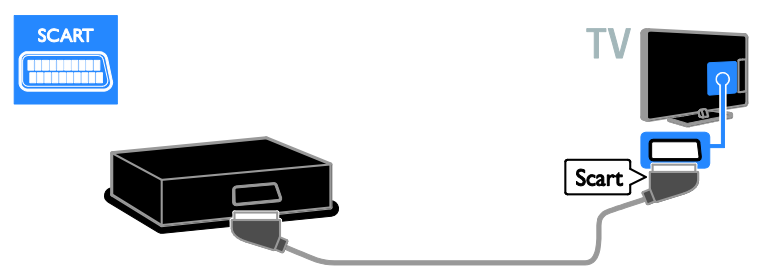

Conecte el grabador con un cable de vídeo por componentes (Y Pb Pr) y un cable de audio L/R al televisor.

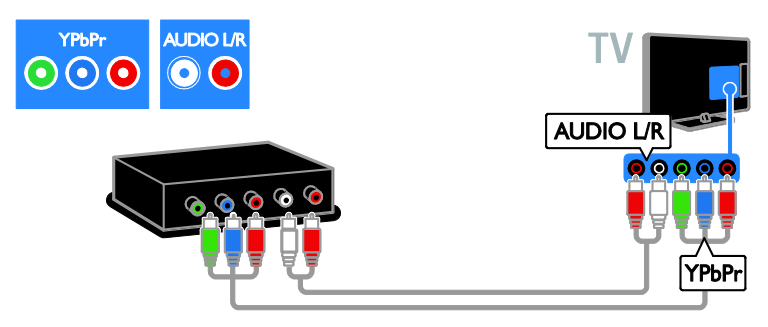

# Videoconsola

Conecte la videoconsola con un cable HDMI al televisor.

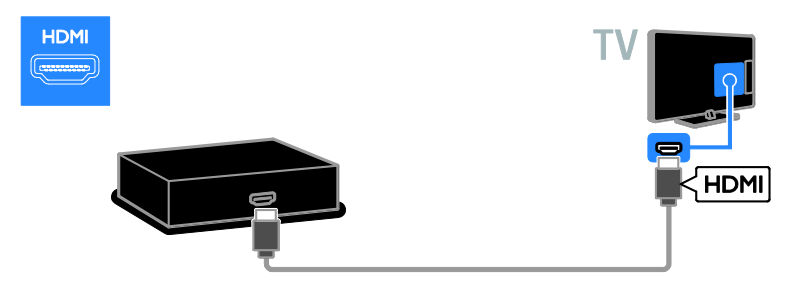

Conecte la videoconsola con un cable de vídeo por componentes (Y Pb Pr) y un cable de audio L/R al televisor.

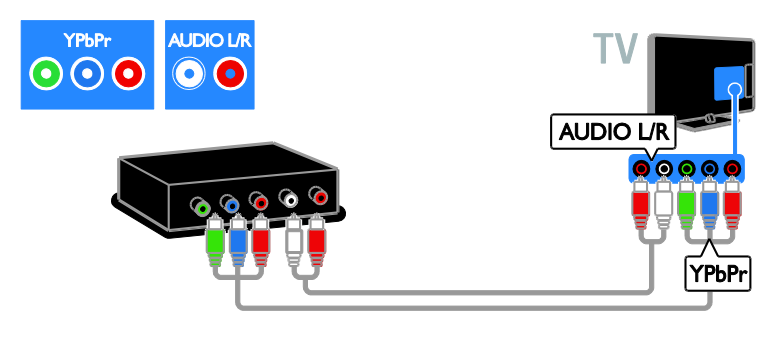

### Cine en casa

Conecte el sistema de cine en casa con un cable HDMI y un cable óptico al televisor.

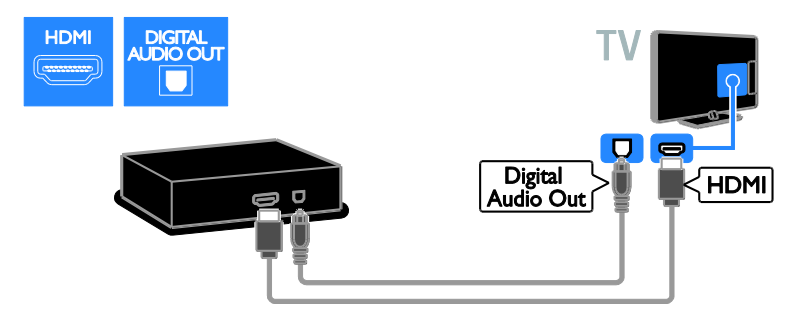

Conecte el sistema de cine en casa con un cable euroconector al televisor.

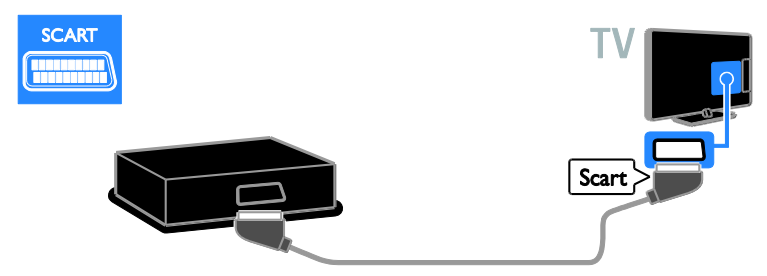

Conecte el sistema de cine en casa con un cable de vídeo por componentes (Y Pb Pr) y un cable de audio L/R al televisor.

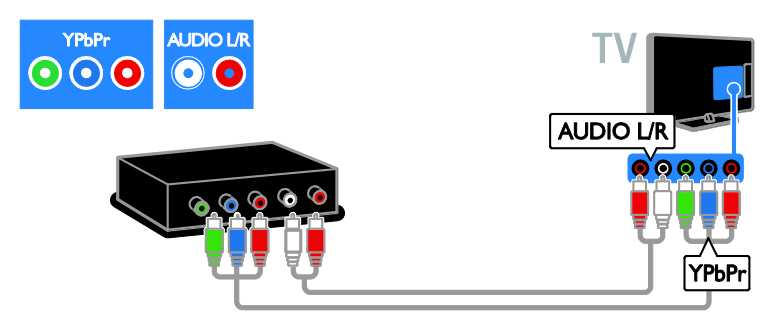

# Cámara digital

Conecte la cámara digital con un cable USB al televisor.

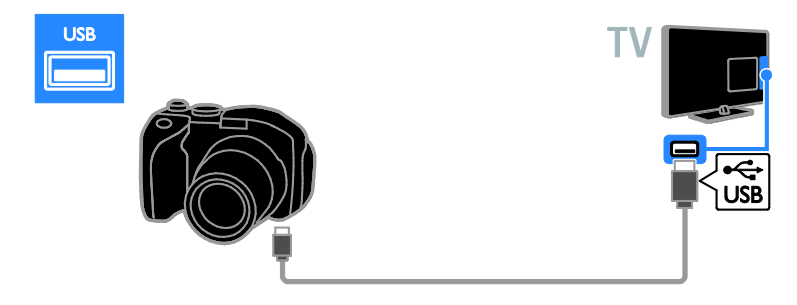

# Videocámara digital

Conecte la videocámara digital con un cable HDMI al televisor.

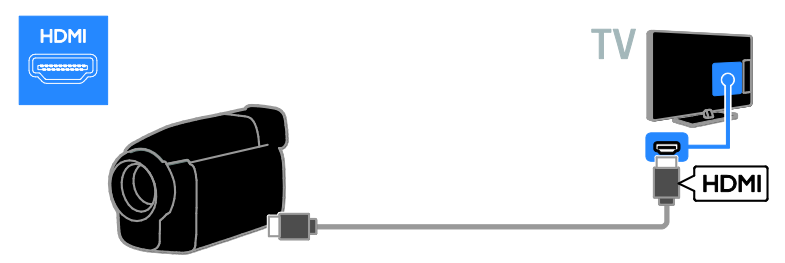

Conecte la videocámara digital con un cable de vídeo por componentes (Y Pb Pr) y un cable de audio L/R al televisor.

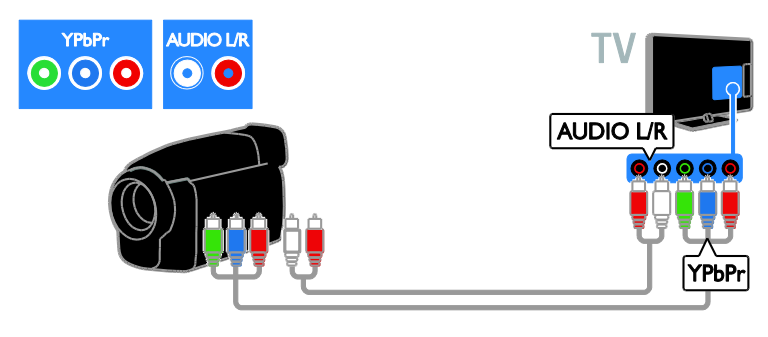

# Cómo conectar más dispositivos

# Disco duro USB

Conecte el disco duro USB con un cable USB al televisor.

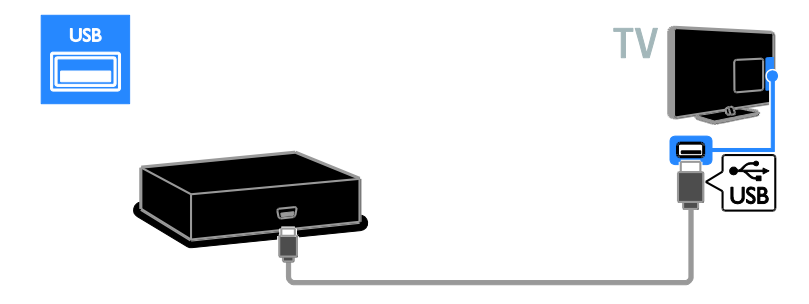

# **Ordenador**

Conecte el ordenador con un cable HDMI al televisor.

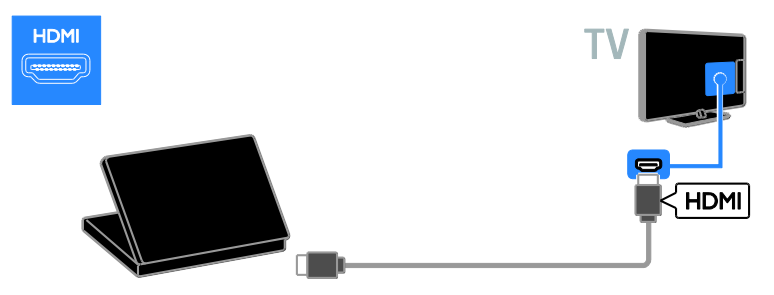

Conecte el ordenador con un cable DVI-HDMI y un cable de audio al televisor.

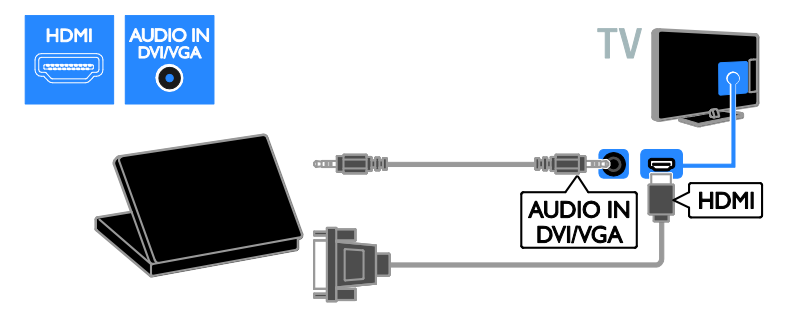

Conecte el ordenador con un cable VGA y un cable de audio al televisor.

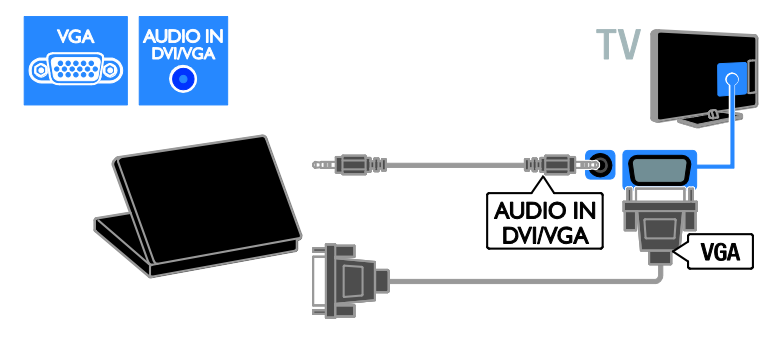

# Teclado y ratón

#### Teclado USB

Puede conectar un teclado USB para introducir texto como, por ejemplo, nombres de dispositivos en el televisor o texto para aplicaciones Smart TV.

#### ratón USB

Puede conectar un ratón USB para desplazarse por las páginas de Internet y hacer clic fácilmente en los vínculos.

#### Nota:

- Si necesita conectores USB adicionales, utilice un hub USB. También puede conectar el ratón USB a un teclado USB conectado.
- También puede conectar el ratón USB a un teclado USB conectado.

Conecte el teclado y el ratón con un cable USB al televisor.

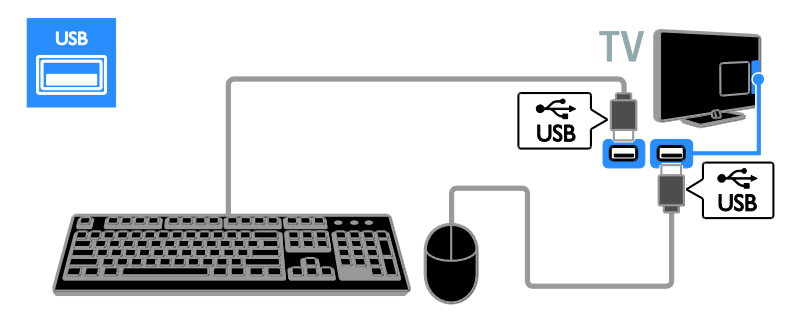

Una vez que el televisor detecte el teclado, puede seleccionar la configuración de teclado y probar la selección. Si ha elegido un teclado cirílico o griego primero, podrá añadir un teclado secundario con caracteres latinos.

Para cambiar la configuración del teclado, pulse  $\bigwedge$  > [Configuración] > [Ajustes de TV] > [Preferencias] > [Ratón/teclado USB] > [Ajustes del teclado] y pulse OK.

#### Teclas del televisor en el teclado

Para introducir texto, utilice las siguientes teclas:

- Enter<sup>-</sup>: permite confirmar una entrada.
- Backspace : elimina un carácter justo delante del cursor
- Botones de desplazamiento: permite desplazarse dentro de un cuadro de texto
- $Alt + Shift:$  permite cambiar entre las diferentes configuraciones de teclado especificadas

#### Teclas de Smart TV en el teclado

- Enter<sup>1</sup>: permite confirmar una entrada.
- Backspace<sup>-</sup>: permite volver a la página anterior.
- Botones de desplazamiento: permite desplazarse al campo siguiente.
- Tab: Siguiente
- Tab y Shift: Anterior
- Home: permite desplazarse hasta el principio de la página.
- End: permite desplazarse hasta el final de la página.
- Page Up: permite retroceder una página.
- Page Down: permite avanzar una página.
- +/- : permite ampliar o reducir el zoom un paso
- \* : permite ajustar al ancho

Cuando el televisor detecte el ratón, configure la velocidad del puntero. Desplácese hasta el área de prueba para comprobar la velocidad.

#### Uso del ratón USB con el televisor

- Botón izquierdo del ratón (clic con botón izquierdo):OK
- Botón derecho del ratón (clic con botón derecho):  $\blacktriangleright$  (Posterior)
- Rueda de desplazamiento: permite desplazarse arriba y abajo en una página de Internet.

#### Nota:

El ratón USB no puede desplazarse en las aplicaciones Smart TV ni los menús del televisor.

# Cómo ver un dispositivo conectado

### Cómo añadir un nuevo dispositivo

Los dispositivos conectados pueden verse de una de estas formas:

- Añada su icono al menú Inicio para facilitar el acceso.
- Selecciónelo en el menú Fuente.

Nota: Si conecta un dispositivo compatible con HDMI-CEC al televisor mediante el conector HDMI y lo enciende, el dispositivo se añade automáticamente al menú de inicio.

#### Cómo añadir un nuevo dispositivo

1. Conecte y encienda el dispositivo.

- 2. Pulse  $\bigstar$ .
- 3. Seleccione [Añadir dispositivos] y, a continuación, pulse OK.

4. Siga las instrucciones que aparecen en pantalla.

Si se le solicita que seleccione la conexión del televisor, seleccione el conector que usa este dispositivo.

# Cambio de nombre de dispositivos

Tras añadir un nuevo dispositivo al menú Inicio, podrá cambiarle el nombre.

1. Pulse  $\bigoplus$ .

2. Seleccione el icono del dispositivo en el menú Inicio.

3. Pulse **B OPTIONS.** 

4. Seleccione [Renombrar] y, a continuación, pulse OK.

Aparece un cuadro de entrada de texto.

5. Pulse los Botones numéricos y los

Botones de desplazamiento para seleccionar

el nombre e introducirlo.

6. Cuando haya terminado, seleccione

[Hecho] y, a continuación, pulse OK.

# Selección de una fuente

#### Desde el menú Inicio

Tras añadir el nuevo dispositivo al menú Inicio, podrá seleccionar su icono para ver su contenido.

1. Pulse  $\bigoplus$ 

2. Seleccione el icono del dispositivo en el menú Inicio.

3. Pulse OK para confirmar.

#### Desde el menú Fuente

También puede pulsar **+D SOURCE** para mostrar una lista de nombres de conector. Seleccione el conector que conecta el dispositivo al televisor.

- 1. Pulse **ED SOURCE**.
- 2. Pulse los Botones de desplazamiento para seleccionar un conector de la lista. 3. Pulse OK para confirmar.

### Eliminación de dispositivos

Si el dispositivo ya no está conectado al televisor, puede eliminarlo del menú Inicio.

1. Pulse  $\bigoplus$ .

2. Seleccione el icono del dispositivo en el menú Inicio.

- 3. Pulse OPTIONS.
- 4. Seleccione [Quitar este dispositivo] y, a continuación, pulse OK.

El dispositivo seleccionado se eliminará del menú Inicio.

# Red e Internet

### Lo que puede hacer

#### <span id="page-57-0"></span>Visualización multimedia

Si conecta el televisor a una red doméstica, podrá reproducir fotos, música y vídeos desde el ordenador. Consulte Uso del televisor > Visualización multimedia (Página [17\)](#page-16-0).

#### Smart TV

Si conecta el televisor a una red doméstica con una conexión a Internet, podrá explorar Smart TV. Smart TV ofrece servicios y sitios Web de Internet adaptados para su televisor. Reproduzca música y vídeos, consulte información y entretenimiento, alquile películas y mucho más. Consulte Uso del televisor > Exploración de Smart TV

(Págin[a 19\)](#page-18-0).

#### Televisión interactiva

Si conecta el televisor a Internet, podrá beneficiarse de todas las ventajas de una televisión interactiva. Sistemas como HhbTV. MHP y DTVi utilizan Internet para comunicarse con el televisor. La disponibilidad de estos sistemas depende de la emisora local.

# Qué necesita

Advertencia: Este televisor cumple con la directiva de EMC (compatibilidad electromagnética) sólo cuando se usa un cable Ethernet con blindaje Cat5.

- Un cable Ethernet
- Una red de ordenadores que incluya: a) Un router universal plug and play (UPnP) y b) Un ordenador con uno de los

siguientes sistemas operativos: Microsoft Windows XP, Microsoft Windows Vista, Mac OS X o Linux.

 Para conectar el televisor a ordenadores, también necesita software de servidor multimedia que se haya configurado para compartir archivos con el televisor. Consulte Uso del televisor > Visualización multimedia (Págin[a 17\)](#page-16-0).

 Para conectar el televisor a Internet, también necesita una conexión de alta velocidad a Internet.

# Conexión

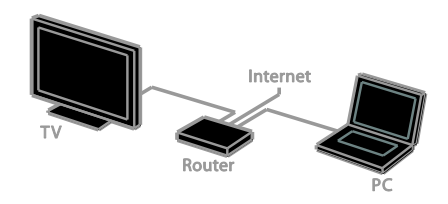

Puede conectar este televisor a la red doméstica mediante una conexión inalámbrica o con cables.

 Para establecer una conexión con cables, consulte Conexión del televisor > Red e Internet > Conexión con cables (Página [58\)](#page-57-1).

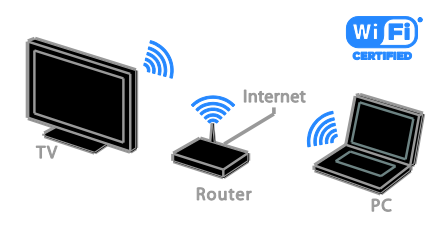

 Para realizar una conexión compatible con Wi-Fi, consulte Conexión del televisor > Red e Internet > Compatible con Wi-Fi (Página [59\)](#page-58-0).

### Conexión con cables

<span id="page-57-1"></span>1. Encienda el router y active su configuración DHCP.

2. Conecte el router al televisor con un cable ethernet.

3. Pulse  $\bigstar$  y seleccione después [Configuración].

4. Seleccione [Conectar a la red] y, a continuación, pulse OK.

5. Para instalar la red, siga las instrucciones que aparecen en pantalla.

6. Espere a que el televisor encuentre la conexión de red.

7. Si se le pide, acepte el Contrato de licencia para el usuario final.

# Compatible con Wi-Fi

#### <span id="page-58-0"></span>Esta sección se refiere exclusivamente a los televisores compatibles con Wi-Fi.

Con el adaptador USB inalámbrico de Philips PTA01 (se vende por separado), puede conectar el televisor a la red doméstica de forma inalámbrica. Puede disfrutar de lo mejor de Internet con los servicios de Smart TV y compartir contenidos entre los dispositivos conectados mediante SimplyShare.

#### Nota:

La red inalámbrica funciona en el mismo espectro de frecuencia de 2,4 GHz que algunos electrodomésticos, como teléfonos Dect, hornos microondas o dispositivos Bluetooth, que pueden provocar interferencias Wi-Fi. Aleje estos dispositivos del televisor.

- Para reducir el tráfico de red, desconecte los equipos de la red doméstica que no se utilicen.
- La calidad de recepción depende de la ubicación del router inalámbrico y de su proveedor de servicios de Internet.
- Si va a reproducir vídeos mediante la red doméstica inalámbrica, le recomendamos que utilice un router IEEE 802.11 N. La velocidad de la conexión puede variar en función del entorno de funcionamiento de su red doméstica inalámbrica.

#### Iniciar la configuración inalámbrica

1. Encienda el router de la red inalámbrica.

2. Conecte el adaptador USB de Philips (PTA01) a un conector USB del televisor. La instalación del sistema inalámbrico comenzará automáticamente.

3. Siga las instrucciones que aparecen en pantalla.

Sugerencia: mantenga el adaptador USB inalámbrico de Philips conectado al televisor.

## Configuración de protección WPS - Wi-Fi

1. Si el router admite WPS (Configuración de protección Wi-Fi), pulse el botón WPS del router.

2. Después de 2 minutos, seleccione [WPS] en el televisor y, a continuación, pulse OK. El televisor se conectará a la red. Este proceso lleva unos 2 minutos.

La mayoría de los routers inalámbricos nuevos disponen del sistema WPS y llevan el logotipo de WPS. El sistema WPS utiliza la codificación de seguridad WPS y no se puede combinar con dispositivos de su red en los que se utilice la codificación de seguridad WEP (Privacidad equivalente al cableado).

Si necesita este dispositivo WEP en su red, instálelo mediante [Escaneado] >

#### [Personalizado].

#### Análisis de routers

Si dispone de varios routers en la red, puede seleccionar la red que necesite.

1. Para seleccionar un router de red concreto, pulse [Escaneado] en la primera página de la instalación.

En la lista que se muestra en pantalla, primero aparecen los routers con WPS y los que tienen la señal más fuerte.

2. Seleccione el router que necesite y, a continuación, pulse OK.

- Si va a conectar un router WPS, seleccione **[WPS]** en el televisor.
- Si desea definir el código PIN en el software del router que va a conectar, seleccione **[PIN WPS]** y anote el código.
- Para introducir la clave de codificación de forma manual, seleccione [Estándar] e introduzca la clave cuando el sistema la solicite.

#### Establecimiento de conexión segura con codificación WEP

1. Para establecer una conexión segura con un código PIN, seleccione el **[PIN WPS]** y pulse OK.

2. Anote el código PIN de 8 dígitos que aparece en el televisor e introdúzcalo en el software del router del PC.

Consulte el manual del router para saber dónde debe introducir el código PIN.

#### Establecimiento de conexión segura con codificación WPA

Si el router tiene seguridad WPA (Acceso protegido Wi-Fi), introduzca la frase de contraseña con el mando a distancia. 1. Para introducir la clave de codificación (la clave de seguridad) de forma manual, seleccione [Estándar] y, a continuación, pulse OK.

2. Para acceder al teclado en pantalla, seleccione el campo de introducción de texto y, a continuación, pulse OK.

#### Establecimiento de conexión segura con codificación WEP

Si el router tiene seguridad WEP, el televisor le pedirá que introduzca la clave de codificación WEP con números hexadecimales.

1. Busque la clave hexadecimal en el software del router del PC y anote la primera clave en la lista de claves WEP.

2. Introduzca la clave de seguridad en el televisor con el mando a distancia para conectar con el router.

3. Si se le pide, acepte el Contrato de licencia para el usuario final.

### Nombre de red del televisor

Si tiene más de un televisor en la red doméstica, puede asignar un nombre exclusivo a este televisor.

#### 1. Pulse  $\bigcap$  > [Configuración] > [Ajustes de red] y, a continuación, seleccione [Nombre de la red TV].

2. Para escribir el nombre, pulse OK para abrir el teclado en pantalla o utilice el teclado del mando a distancia.

# Interfaz común

### Lo que puede hacer

Puede ver canales de televisión digitales codificados con un módulo de acceso condicional (CAM). Una vez que haya insertado el CAM y haya pagado las cuotas de suscripción, podrá ver el programa.

Este televisor es compatible con CI y CI+. CI+ admite programas digitales HD de alta calidad con un alto nivel de protección contra copia.

Nota: Las aplicaciones, las funciones, los contenidos y los mensajes que aparecen en pantalla dependen del proveedor de servicios del CAM.

### Qué necesita

Precaución: Para proteger el CAM de posibles daños, insértelo según las instrucciones.

Nota: Consulte la documentación del operador de servicios acerca de cómo insertar una tarjeta inteligente en el módulo de acceso condicional.

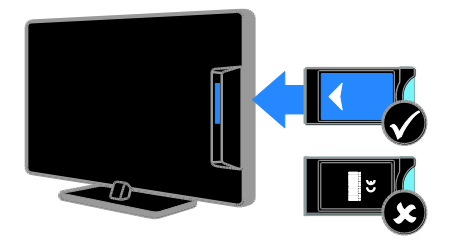

1. Apague el televisor.

2. Siga las instrucciones indicadas en el CAM para insertarlo en la ranura de interfaz común situada en el lateral del televisor. Empuje el CAM tanto como sea posible. 3. Encienda el televisor y espere a que se active el CAM. Esto tarda unos minutos. Para mantener el acceso a los canales de televisión digitales codificados, deje el CAM en la ranura.

# Cómo ver los servicios del CAM

1. Después de insertar y activar el CAM, pulse **OPTIONS**. 2. Seleccione [Interfaz común] y, a continuación, pulse OK. 3. Seleccione el proveedor del CAM y pulse OK.

# 6 Solución de problemas

# Problemas generales

#### El televisor no se enciende:

- Desconecte el cable de la toma de alimentación. Espere un minuto y vuelva a conectarlo.
- Compruebe que el cable esté bien conectado.

#### El televisor no responde al mando a distancia ni a los controles de la parte frontal cuando está encendido:

El televisor requiere cierto tiempo para arrancar. Durante este tiempo, el televisor no responde al mando a distancia ni a los controles de la parte frontal. Se trata del comportamiento normal.

#### Cuando se enciende o apaga el televisor, o se pone en modo de espera, se oye un crujido en el chasis del televisor:

No es necesario realizar ninguna acción. Este crujido es la expansión y contracción normal del televisor cuando se enfría y se calienta. Esto no afecta al rendimiento.

#### Cuando el televisor está en modo de espera, se muestra una pantalla de presentación de inicio y, después, vuelve al modo de espera:

Se trata del comportamiento normal. Si el televisor se apaga y se vuelve a conectar a la fuente de alimentación, aparecerá la pantalla de inicio cuando se inicie la próxima vez. Para encender el televisor desde el modo de espera, pulse  $\Phi$  en el mando a distancia o pulse cualquier botón del televisor.

#### La luz del modo de espera del televisor parpadea en rojo:

Desconecte el cable de la toma de alimentación. Espere hasta que el televisor se enfríe antes de volver a conectar el cable de alimentación. Si se vuelve a producir el parpadeo, póngase en contacto con el servicio de atención al cliente de Philips.

Ha olvidado el código de 4 dígitos para desbloquear la función de bloqueo de canales (bloqueo infantil): Introduzca '8888'.

El menú del televisor o de Smart TV no aparece en el idioma correcto:

Cambie el menú al idioma que prefiera. Consulte Configuración del televisor > Ajustes de idioma > Menú idiomas (Página [42\)](#page-41-0).

Desea actualizar el software del televisor: Visite **[www.philips.com/support](http://www.philips.com/support)** y descargue el paquete de software más reciente para su televisor. En este sitio, también puede encontrar instrucciones de instalación del software y notas de la versión donde se indica lo que se ha actualizado. Se dispone de instrucciones completas sobre cómo actualizar el software del televisor en Configuración del televisor > Actualización de software.

# Problemas relacionados con los canales

Desea instalar canales de televisión: Consulte Configuración del televisor > Ajustes de canal (Págin[a 38\)](#page-37-0) para obtener instrucciones sobre la instalación de canales analógicos o digitales. Si desea instalar canales de televisión por satélite, consulte Configuración del televisor > Ajustes de satélite (Página [41\)](#page-40-0).

#### No se han encontrado canales digitales durante la instalación:

- Compruebe que el televisor sea compatible con la TDT, la TDC o la TDS de su país.
- Asegúrese de que todos los cables están bien conectados y de que está seleccionada la red adecuada.

#### Los canales instalados anteriormente no aparecen en la lista de canales:

Compruebe que esté seleccionada la lista de canales correcta.

#### Desea reorganizar y reordenar la lista de canales:

Una vez instalados los canales, aparecerán en la lista de canales. Para obtener información sobre la gestión de las listas de canales, incluida la reorganización de canales, consulte Cómo ver la televisión > Gestión de las listas de canales.

# Problemas con la imagen

#### El televisor está encendido, pero no hay imagen o ésta aparece distorsionada:

- Compruebe que la antena esté conectada correctamente al televisor.
- Asegúrese de haber seleccionado el dispositivo correcto como fuente de visualización.
- Compruebe que el dispositivo o la fuente externos estén conectados correctamente.

#### Hay sonido pero no hay imagen:

Compruebe que los ajustes de imagen estén bien configurados.

#### La recepción del televisor desde la conexión de la antena es deficiente:

- Compruebe que la antena esté conectada correctamente al televisor.
- Los altavoces, los dispositivos de audio sin toma de tierra, las luces de neón, los edificios altos y otros objetos grandes pueden influir en la calidad de recepción. Si es posible, trate de mejorar la calidad de la recepción cambiando la orientación de la antena o alejando los dispositivos del televisor.
- Si la recepción es mala sólo en un canal, realice una sintonía fina de dicho canal.

#### La calidad de imagen de los dispositivos conectados es mala:

- Compruebe que los dispositivos estén bien conectados.
- Compruebe que los ajustes de imagen estén bien configurados.

#### El televisor no ha guardado los ajustes de imagen:

Asegúrese de que la ubicación del televisor esté configurada en [Casa]. En este modo puede cambiar y guardar los ajustes.

La imagen no encaja en la pantalla; es demasiado grande o demasiado pequeña: Pruebe con un formato de pantalla distinto.

#### El formato de la imagen va cambiando según el canal:

Intente aplicar un formato de imagen específico en lugar de [Zoom automático].

#### La posición de la imagen no es correcta:

Las señales de imagen de ciertos dispositivos puede que no se ajusten correctamente a la pantalla. Compruebe la salida de la señal del dispositivo.

#### La imagen de las emisiones está codificada:

Puede que deba usar un módulo de acceso condicional (CAM) para acceder al contenido. Consulte a su operador de servicios.

#### En la pantalla del televisor aparece un letrero de "etiqueta electrónica" que muestra información:

El televisor está en modo **[Tienda]**. Para quitar la etiqueta electrónica, establezca el televisor en modo **[Casa]** y, a continuación, reinicie el televisor. Consulte Configuración del televisor > Otros ajustes > Ubicación (Págin[a 45\)](#page-44-0).

#### La pantalla del ordenador en el televisor no es estable:

- Compruebe que el PC utilice una resolución y una frecuencia de actualización compatibles. Consulte Especificaciones del producto > Resoluciones de pantalla.
- Cambie el formato de pantalla del televisor a [Sin escala].

# Problemas de sonido

#### Hay imagen, pero no hay sonido en el televisor:

Si no detecta ninguna señal de audio, el televisor desactiva la salida de audio automáticamente; esto no indica un error de funcionamiento.

- Asegúrese de que todos los cables estén bien conectados.
- Compruebe que el volumen no esté silenciado o ajustado a cero.
- Compruebe que esté seleccionado el ajuste de los altavoces del televisor. Pulse **III ADJUST**, seleccione [Altavoces] y, a continuación, seleccione [TV].
- Compruebe que la salida de audio del televisor esté conectada a la entrada de audio del sistema de cine en casa habilitado para HDMI CEC o compatible con EasyLink. Se debe oír el sonido por los altavoces del sistema de cine en casa.
- Es posible que algunos dispositivos requieran la activación manual de la salida de audio HDMI. Si el audio HDMI ya está activado, pero no lo escucha, pruebe a cambiar el formato de audio digital del dispositivo a PCM (modulación por codificación de impulso). Consulte la documentación que se entrega con el dispositivo para obtener instrucciones.

#### Hay imagen, pero la calidad del sonido es mala:

Compruebe que los ajustes de sonido estén bien configurados.

#### Hay imagen, pero el sonido sólo procede de un altavoz:

Compruebe que el balance de sonido esté configurado en el centro.

# Problemas de conexión

#### Hay problemas con los dispositivos HDMI:

- Tenga en cuenta que la compatibilidad con HDCP (protección de contenido digital de ancho de banda alto) puede retrasar el tiempo que emplea un televisor en mostrar el contenido de un dispositivo HDMI.
- Si el televisor no reconoce el dispositivo HDMI y no se muestra ninguna imagen, cambie la fuente de un dispositivo a otro y vuelva otra vez a él.
- Si hay interrupciones intermitentes del sonido, compruebe que los ajustes de salida del dispositivo HDMI sean correctos.
- Si utiliza un adaptador de HDMI a DVI o un cable HDMI a DVI, compruebe que se haya conectado un cable de audio adicional a AUDIO L/R o AUDIO IN (sólo miniconector).

#### No puede utilizar las funciones de EasyLink: Compruebe que los dispositivos HDMI sean compatibles con HDMI-CEC. Las funciones de EasyLink sólo sirven para dispositivos que son compatibles con HDMI-CEC.

#### Si un dispositivo de audio compatible con HDMI-CEC está conectado al televisor y éste no muestra un icono de silencio o de volumen cuando el volumen se silencia, aumenta o disminuye:

Se trata de un comportamiento normal cuando se conecta un dispositivo de audio HDMI-CEC.

#### No se muestra el contenido del dispositivo USB:

- Asegúrese de que el dispositivo de almacenamiento USB esté configurado para que sea compatible con la clase de almacenamiento masivo, tal como se describe en la documentación del dispositivo de almacenamiento.
- Asegúrese de que el dispositivo de almacenamiento USB sea compatible con el televisor.
- Asegúrese de que el televisor admita los formatos de archivo de audio e imagen.

#### Los archivos de audio e imagen del dispositivo de almacenamiento USB no se reproducen o presentan problemas de visualización:

El rendimiento de transferencia del dispositivo de almacenamiento USB puede limitar la velocidad de transferencia de datos al televisor y provocar una reproducción mala.

# Problemas de red

Desea establecer una conexión inalámbrica entre el televisor y la red doméstica: Consulte Conexión del televisor > Red e Internet > Compatible con Wi-Fi (Página [59\)](#page-58-0) para obtener instrucciones sobre la conexión inalámbrica del televisor a la red doméstica.

#### Smart TV no funciona:

Compruebe que el router está bien conectado al televisor y que tiene acceso abierto a Internet. Si el router tiene firewall o ajustes de seguridad, asegúrese de que permite la transmisión de datos de Smart TV; consulte la documentación del router para obtener más información.

#### El acceso abierto a Internet a través de Smart TV es lento:

- Intente mejorar la calidad de la señal entre el router y el televisor si accede a Internet mediante una conexión inalámbrica. Consulte los detalles en la documentación del router.
- Siempre que sea posible, utilice una conexión de banda ancha rápida.
- Actualice el televisor con el software más reciente para garantizar una velocidad de navegación óptima.

#### La red es lenta:

Si accede al PC mediante una conexión inalámbrica, consulte la documentación del router para mejorar la calidad de la señal entre el router y el televisor.

#### No se encuentra la red inalámbrica o ésta pierde calidad:

- Asegúrese de que los hornos microondas, los teléfonos DECT u otros dispositivos Wi-Fi del vecindario no interfieran en la red inalámbrica.
- Si la red inalámbrica no funciona, pruebe con una conexión de red cableada.
- Asegúrese de que los firewalls de la red permiten el acceso a la conexión inalámbrica del televisor.

# Contacto con Philips

Advertencia: No trate de reparar el televisor por sí mismo. Esto podría ocasionarle lesiones graves, producir daños irreparables en el televisor o anular la garantía.

Si no puede solucionar su problema, consulte las preguntas frecuentes para este televisor en **[www.philips.com/support](http://www.philips.com/support)**. También puede realizar consultas y participar

en la comunidad de usuarios de televisión de Philips en [www.supportforum.philips.com](http://www.supportforum.philips.com/).

Si desea hablar con el representante de Philips o enviarle un correo electrónico, póngase en contacto con el servicio de atención al cliente de Philips de su país. La información de contacto se encuentra en el folleto que se incluye con el televisor o en [www.philips.com/support](http://www.philips.com/support).

Anote el modelo y número de serie del televisor antes de ponerse en contacto con Philips. Estos números están impresos en la parte posterior del televisor y en el embalaje.

# 7 Especificaciones del producto

# Potencia y recepción

Las especificaciones del producto están sujetas a cambios sin previo aviso.

#### Alimentación

- Alimentación de la red eléctrica: CA 220-240 V~, 50-60 Hz
- Consumo en modo de espera: < 0,3 W
- Temperatura ambiente: de 5 °C a  $40 °C$
- Para saber más sobre el consumo de energía, consulte las especificaciones del producto en **[www.philips.com/support](http://www.philips.com/support)**.

La potencia nominal indicada en la placa de identificación del producto es el consumo de energía del aparato durante su uso normal en un entorno doméstico (IEC 62087 Ed.2). La potencia nominal máxima, indicada entre paréntesis, se utiliza para seguridad eléctrica (IEC 60065 Ed. 7.2).

#### Recepción

- Entrada de antena: coaxial de 75 ohmios (IEC75)
- Sistema de televisión: TDT COFDM 2K/8K
- Reproducción de vídeo: NTSC, PAL, SECAM
- Televisión digital: MPEG-4, DVB-T (Terrestre), DVB-T2\*, DVB-C (Cable), DVB-S/S2\* (Satélite).
- Bandas de sintonización: VHF, UHF, canal S, hiperbanda

\* Disponible sólo en determinados modelos.

# Pantalla y sonido

#### Imagen/pantalla

- Tipo de pantalla: retroiluminación LED, HD
- Tamaño de diagonal: - 81 cm / 26 pulgadas
- Relación de aspecto: 16:9 (panorámica)
- Resolución del panel: 1366 X 768 p
- Mejora de imágenes: Tecnología Pixel Plus HD
- Perfect Motion Rate (PMR): 200 Hz
- HD Natural Motion

#### Sonido

- Potencia de salida (RMS) a 10% THD: - Para PFL4007: 10 W
- Incredible Surround
- Clear Sound
- Mejora dinámica de graves
- Mono/estéreo/NICAM

# Resoluciones de pantalla

#### Formatos de PC: HDMI

(Resolución: frecuencia de actualización)

 $640 \times 480 - 60$  Hz  $800 \times 600 - 60$  Hz  $1024 \times 768 - 60$  Hz 1280 x 720 - 60 Hz 1280 x 768 - 60 Hz  $1280 \times 1024 - 60$  Hz  $1360 \times 768 - 60$  Hz

# Formatos de PC: VGA

(Resolución: frecuencia de actualización)

640 x 480 - 60 Hz  $800 \times 600 - 60$  Hz 1024 x 768 - 60 Hz  $1280 \times 1024 - 60$  Hz 1360 x 768 - 60 Hz

#### Formatos de vídeo

(Resolución: frecuencia de actualización)

480i - 60 Hz 480p - 60 Hz 576i - 50 Hz 576p - 50 Hz 720p - 50 Hz, 60 Hz

#### Archivos de imagen admitidos

 $\bullet$  JPEG  $(*.jpg)$ 

# **Multimedia**

#### Conexiones multimedia compatibles

- USB: NTFS, FAT 16, FAT 32. Conecte solamente dispositivos USB con un consumo máximo de 500 mA.
- Ethernet LAN RI-45

#### Archivos de audio/vídeo compatibles

Los nombres de los archivos multimedia no deben superar los 128 caracteres.

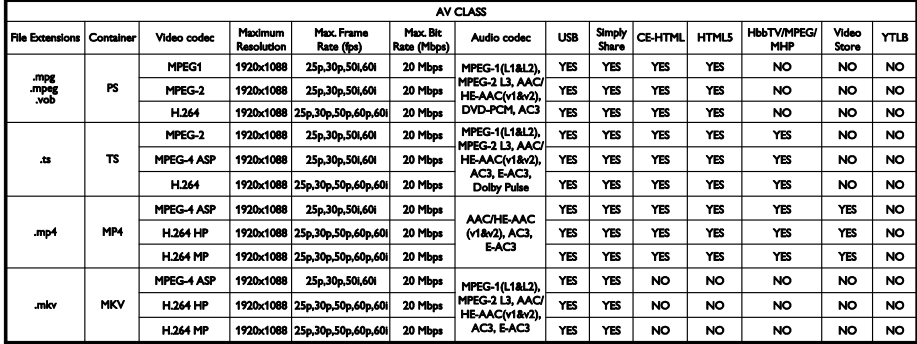

#### Archivos de audio/vídeo compatibles

Los nombres de los archivos multimedia no deben superar los 128 caracteres.

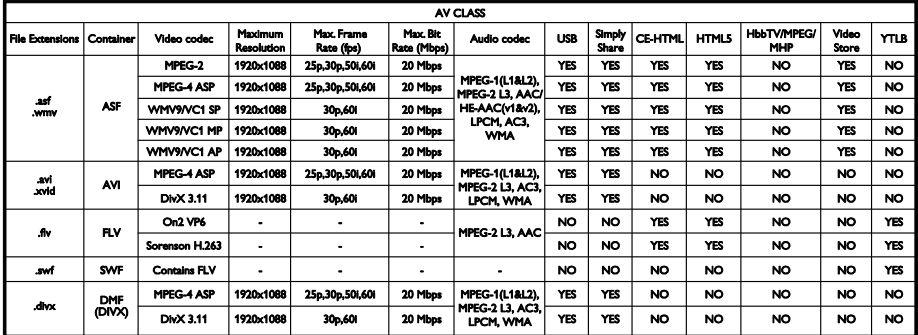

# Español

#### Archivos de audio/vídeo compatibles

Los nombres de los archivos multimedia no deben superar los 128 caracteres.

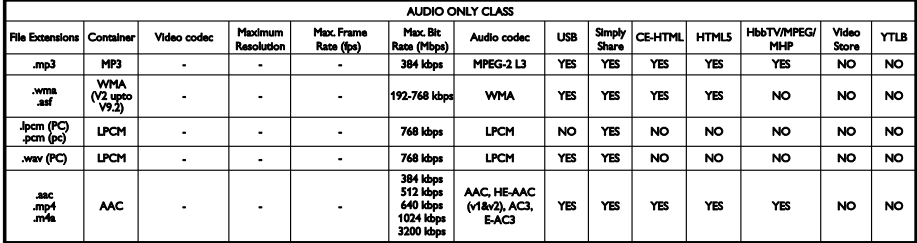

#### Formatos de subtítulos admitidos

Los nombres de los archivos multimedia no deben superar los 128 caracteres.

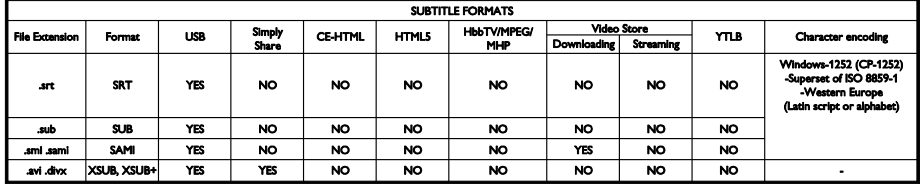

#### Aplicaciones de servidor de medios

- Twonky Media (para Microsoft Windows y Mac OS X)
- Windows Media Player (para Microsoft Windows)
- Sony Vaio Media Server (para Microsoft Windows)
- TVersity (para Microsoft Windows)
- Nero MediaHome
- DiXiM (para Microsoft Windows XP)
- Macrovision Network Media Server (para Microsoft Windows)
- Fuppes (para Linux)
- uShare (para Linux)
- AwoX
- **CyberLink**
- Servidor multimedia JVC
- MediaTomb
- Buffalo LinkStation Live

# Conectividad

#### Parte posterior

- Ethernet LAN RJ-45
- VGA: entrada para PC
- AUDIO IN (DVI/VGA): miniconector estéreo de 3,5 mm
- Y/Pb/Pr y L/R: tomas de audio y vídeo por componentes
- SERV.U: puerto de servicio
- SCART (RGB/CVBS): SCART
- SALIDA DE AUDIO DIGITAL: Coaxial
- HDMI 1 ARC: HDMI Audio Return Channel
- HDMI 2: HDMI
- TV ANTENNA: coaxial de 75 ohm
- SAT: F-pin (satélite) (disponible sólo en determinados modelos)

#### Parte lateral

- CI: interfaz común
- Auriculares: miniconector estéreo de 3,5 mm
- **USB**
- HDMI SIDE

# Soportes de televisor admitidos

Puede montar el televisor en la pared con un soporte para televisor compatible (se vende por separado). Seleccione el tipo de soporte para televisor correspondiente al tamaño de pantalla de su televisor:

66 cm / 26 pulgadas: 100 mm x 100 mm, M4

Advertencia: Siga todas las instrucciones que se proporcionan con el soporte de televisor. TP Vision Netherlands B.V. no acepta ninguna responsabilidad por un soporte de televisor inadecuado que pueda causar accidentes, lesiones o daños.

Para evitar daños a los cables y los conectores, deje al menos un espacio de 5,5 cm (22 pulgadas) desde la parte posterior del televisor

Antes de montar el televisor en la pared, determine la longitud correcta de los tornillos.

Para determinar la longitud del tornillo, sume el grosor del soporte de montaje en pared a la longitud del tornillo (y), como se muestra en el gráfico.

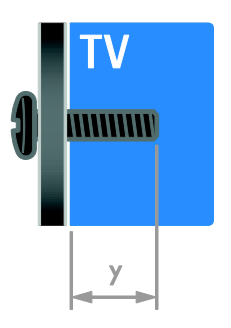

# Versión de la ayuda

UMv 3139 137 05632 - 20120905

# 8 Índice

# A

acceso universal, activar - 43 acceso universal, personas con deficiencias auditivas - 43 acceso universal, personas con deficiencias visuales - 43 ajustes de imagen - 36 ajustes de imagen, restablecer - 37 ajustes de sonido, restablecer - 37 ajustes inteligentes - 15 ajustes, asistente - 36 ajustes, formato de audio - 37 ajustes, imagen - 36 ajustes, juego - 29 ajustes, sonido - 37 alimentación - 65 alta definición (HD), contenido - 3 altavoces del televisor, silenciar - 13 amplificador, seleccionar salida - 33 asistencia para productos - 12 ayuda, en pantalla - 12 Ayuda, versión - 68

# B

bloqueo infantil - 31 bloqueo Kensington - 8

# $\subset$

CAM, activar - 60 CAM, consulte Módulo de acceso condicional - 60 CAM, insertar - 60 cámara digital - 53 cambio de nombre de canal - 14 cambio de nombre, dispositivo conectado - 57

canales - 14 canales analógicos, instalar - 38 canales analógicos, sintonía fina - 39 canales analógicos, subtítulos - 42 canales digitales - 39 canales digitales, instalar - 39 canales digitales, subtítulos - 43 canales favoritos, lista - 14 canales, actualizar - 39 canales, cambiar - 14 canales, cambiar nombre - 14 canales, favoritos - 14 canales, instalar (automático) - 38 canales, instalar (digital) - 39 canales, instalar (manual) - 38 canales, instalar (por satélite) - 41 canales, reinstalación - 46 canales, reordenar - 14 canales, sintonía fina (analógico) - 39 clasificación parental - 31 clasificación por edades - 31 conectar, cámara digital - 53 conectar, disco duro externo - 54 conectar, grabador - 50 conectar, ordenador - 54 conectar, ratón - 55 conectar, receptor de televisión - 49 conectar, red doméstica - 58 conectar, reproductor de discos - 48 conectar, sistema de cine en casa - 52 conectar, teclado - 55 conectar, USB - 18 conectar, videocámara digital - 53 conectores - 47 conexión de dispositivos - 47 conexión, videoconsola - 51 contacto con Philips - 12

controles de la parte posterior - 4 cuidado de la pantalla - 7

#### $\mathsf{D}$

deficiente auditivo - 43 demo - 45 detención del televisor - 24 disco duro externo - 54 dispositivo conectado, añadir - 57 dispositivo conectado, cambiar nombre - 57 dispositivo conectado, eliminar - 57 dispositivos - 48 dispositivos, añadir - 57 dispositivos, ver - 57 DTVi - 23

# E

EasyLink - 32 EasyLink, activar - 32 EasyLink, altavoces del televisor - 33 EasyLink, botones del mando a distancia - 33 EasyLink, control en pantalla - 5 EasyLink, controles - 33 EasyLink, funciones - 32 eficiencia energética, ajustes - 10 eliminación, dispositivo conectado - 57 encender o apagar el televisor - 13 EPG, emisora - 16 EPG, Guía electrónica de programación - 3 EPG, Internet - 17 etiqueta de consumo energético - 11 Euroconector - 48

### F

fin de la vida útil - 11 fondo de pantalla - 35 formato de imagen - 16

### G

grabaciones, gestionar - 28 grabaciones, programar - 27 grabaciones, ver - 28 grabador, conectar - 50 grabar, dispositivo USB - 26 grabar, programas de TV - 25

# H

 $HhhTV - 23$ HDMI - 47 HDMI ARC - 47

### I

idioma de audio - 42 idioma, menú - 42 idioma, subtítulos - 43 inalámbrico, dongle - 59 información de contacto, en Internet - 12 instalar canales, automático - 38 interfaz común - 60 invidentes - 43

### J

juegos - 28

### L

Lista de canales - 14 lista de canales, copiar - 40

### M

mando a distancia - 4 marcas comerciales y derechos de autor - 9 modo casa - 45 modo de espera - 13 modo tienda - 45 modo, casa o tienda - 45 módulo de acceso condicional - 60 montaje en pared - 68 Multimedia Home Platform (MHP) - 23 multimedia, formatos compatibles - 66 multimedia, reproducir archivos - 17

# $\Omega$

ordenador, reproducir archivos - 18

#### P

pantalla - 65 PC, conectar - 54 PC, resoluciones de pantalla - 65 Pixel Plus Link - 34 posición - 45 programa de servidor multimedia - 18 protector de pantalla - 35

### R

radio digital - 14 ratón USB - 55 receptor de televisión, conectar - 49 reciclaje - 11 red doméstica - 58 red, conectar - 58 red, nombre del televisor - 60 reinstalación - 46 reloj - 30 reproductor de discos, conectar - 48 resolución de pantalla - 65

#### S

satélite, ajustes - 41 satélite, añadir o eliminar - 42 satélite, instalar canales - 41 Scenea, activar - 35 Scenea, cargar fondo de pantalla - 35 seguridad - 6 sensores - 4 sincronización de audio - 34 sistema de cine en casa, conectar - 52  $S<sub>mart</sub> TV - 3$ Smart TV, aplicaciones - 20 Smart TV, explorar - 19 Smart TV, red - 58 software, actualización digital - 46 software, comprobar versión - 45 software, Internet - 46 software, USB - 45 sostenibilidad - 10 subtítulos, analógico - 42 subtítulos, digital - 43 subtítulos, idioma - 43

# T

Teclado USB - 55 teléfono inteligente como mando a distancia - 6 teletexto  $2.5 - 30$ teletexto, ampliar - 29 teletexto, buscar - 30 teletexto, idioma - 29 teletexto, índice de páginas - 29 teletexto, pantalla dual - 29 teletexto, subpáginas - 30 teletexto, texto digital - 30 Televisión interactiva - 23 temporizador - 31
## $\overline{U}$

ubicación, casa o tienda - 45

ubicación, montaje en mesa o montaje en pared - 45

## $\overline{\vee}$

VGA - 48 videocámara digital - 53 videoconsola - 51 volumen - 13

## $\overline{Y}$

YouTube - 20 YPbPr, vídeo por componentes - 47

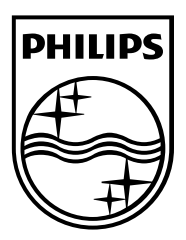

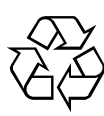

© 2012 TP Vision Netherlands B.V. All rights reserved. Document order number 313913705631